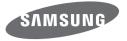

# USER MANUAL WB1100F/WB1101F/WB1102F

SHOOT WOW!

SHARE NOW!

Samsung

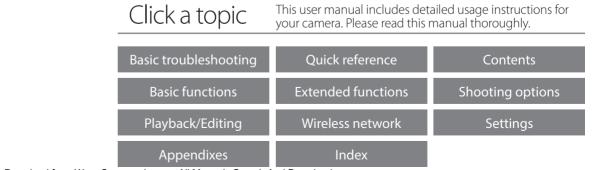

Download from Www.Somanuals.com. All Manuals Search And Download

### Health and safety information

Always comply with the following precautions and usage tips to avoid dangerous situations and ensure peak performance of your camera.

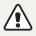

Warning—situations that could cause injury to yourself or others

#### Do not disassemble or attempt to repair your camera.

You can damage the camera and expose yourself to the risk of an electric shock.

### Do not use your camera near flammable or explosive gases and liquids.

This may cause a fire or explosion.

#### Do not insert flammable materials into the camera or store these materials near the camera.

This may cause a fire or electric shock.

Do not handle your camera with wet hands. This may result in an electric shock.

#### Prevent damage to subjects' eyesight.

Do not use the flash in close proximity (closer than 1 m/3 ft) to people or animals. If you use the flash too close to your subject's eyes, this can cause temporary or permanent evesight damage.

#### Keep your camera away from small children and pets.

Keep your camera and all accessories out of the reach of small children and animals. Small parts may cause choking or serious injury if swallowed. Moving parts and accessories may present physical dangers as well.

#### Do not expose the camera to direct sunlight or high temperatures for an extended period of time.

Prolonged exposure to sunlight or extreme temperatures can cause permanent damage to your camera's internal components.

#### Avoid covering the camera or charger with blankets or clothes.

The camera may overheat, which may distort the camera or cause a fire.

**Do not handle the power supply cord or the charger during a thunderstorm.** This may result in electric shock.

If liquid or foreign objects enter your camera, immediately disconnect all power sources, such as the battery or charger, and then contact a Samsung service center.

#### Comply with any regulations that restrict the use of a camera in a certain area.

- · Avoid interference with other electronic devices.
- Turn off the camera when in an aircraft. Your camera can cause interference with aircraft equipment. Follow all airline regulations and turn off your camera when directed by airline personnel.
- Turn off the camera near medical equipment. Your camera can interfere with medical equipment in hospitals or health care facilities. Follow all regulations, posted warnings, and directions from medical personnel.

#### Avoid interference with pacemakers.

Maintain a safe distance between this camera and all pacemakers to avoid potential interference, as recommended by the manufacturer and research groups. If you have any reason to suspect that your camera is interfering with a pacemaker or other medical device, turn off the camera immediately and contact the manufacturer of the pacemaker or medical device for guidance.

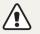

**Caution**—situations that could cause damage to your camera or other equipment

### Remove the batteries from your camera when storing it for an extended period of time.

Installed batteries may leak or corrode over time and cause serious damage to your camera.

### Use only authentic, manufacturer-recommended, Lithium-ion replacement batteries. Do not damage or heat the battery.

Inauthentic, damaged, or heated batteries may cause a fire or personal injury.

#### Use only Samsung-approved batteries, chargers, cables and accessories.

- Using unauthorized batteries, chargers, cables or accessories can cause batteries to explode, damage your camera, or cause injury.
- Samsung is not responsible for damage or injuries caused by unapproved batteries, chargers, cables or accessories.

#### Use the battery only for its intended purpose.

Misusing the battery may cause a fire or electric shock.

### Do not touch the flash while it fires.

The flash is very hot when fired and may burn your skin.

### When you use the AC charger, turn off the camera before you disconnect the power to the AC charger.

Failing to do so may result in fire or electric shock.

### Disconnect the charger from the wall socket when not in use.

Failing to do so may result in fire or electric shock.

### Do not use a damaged power supply cord, plug, or loose outlet when you charge batteries.

This may cause a fire or electric shock.

### Do not allow the AC charger to come in contact with the +/- terminals on the battery.

This may cause a fire or electric shock.

#### Do not drop or subject the camera to strong impacts.

Doing so may damage the screen or external or internal components.

### Exercise caution when you connect cables or adapters and install batteries and memory cards.

If you force the connectors, improperly connect cables, or improperly install batteries and memory cards, you can damage ports, connectors, and accessories.

#### Keep cards with magnetic strips away from the camera case.

Information stored on the card may be damaged or erased.

#### Never use a damaged charger, battery, or memory card.

This may result in electric shock or camera malfunction or cause a fire.

#### Do not place the camera in or near magnetic fields.

Doing so may cause the camera to malfunction.

#### Do not use the camera if the screen is damaged.

If the glass or acrylic parts are broken, visit a Samsung Electronics Service Center to have the camera repaired.

#### Check that the camera is operating properly before use.

The manufacturer takes no responsibility for any loss of files or damage that may result from camera malfunction or improper use.

#### You must plug the small end of the USB cable into your camera.

If the cable is reversed, it may damage your files. The manufacturer is not responsible for any loss of data.

#### Avoid interference with other electronic devices.

Your camera emits radio frequency (RF) signals that may interfere with unshielded or improperly shielded electronic equipment, such as pacemakers, hearing aids, medical devices, and other electronic devices in homes or vehicles. Consult the manufacturers of your electronic devices to solve any interference problems you experience. To prevent unwanted interference, use only Samsung-approved devices or accessories.

#### Use your camera in the normal position.

Avoid contact with your camera's internal antenna.

#### Data transference and your responsibilities

- Data transferred via WLAN could be leaked, so avoid transferring sensitive data in public areas or on open networks.
- The camera manufacturer is not liable for any data transfers that infringe on copyrights, trademarks, intellectual property laws, or public decency ordinances.

#### **Copyright information**

- Microsoft Windows and the Windows logo are registered trademarks of the Microsoft Corporation.
- Mac and Apple App Store are registered trademarks of the Apple Corporation.
- Google Play Store is a registered trademark of Google, Inc.
- Wi-Fi<sup>®</sup>, the Wi-Fi CERTIFIED logo, and the Wi-Fi logo are registered trademarks of the Wi-Fi Alliance.
- Trademarks and trade names used in this manual are the property of their respective owners.
- Camera specifications or contents of this manual may be changed without prior notice due to upgrade of camera functions.
- We recommend using your camera within the country where you purchased.
- Use this camera responsibly and adhere to all laws and regulations concerning its use.
- You are not allowed to reuse or distribute any part of this manual without prior permission.

### **Outline of the User Manual**

| Basic functions                                                                                                    | 19  |
|----------------------------------------------------------------------------------------------------|-----|
| Learn about your camera's layout, icons, and basic functions for shooting.                                                            |     |
| Extended functions                                                                                                    | 43  |
| Learn how to capture a photo and record a video by selecting a mode.                                                                  |     |
| Shooting options                                                                                                    | 53  |
| Learn how to set the options in Shooting mode.                                                                                        |     |
| Playback/Editing                                                                                                    | 74  |
| Learn how to play back photos or videos, and edit photos or videos.<br>Also, learn how to connect your camera to your computer or TV. |     |
| Wireless network                                                                                                    | 92  |
| Learn to connect to wireless local area networks (WLANs) and use functions.                                                           |     |
| Settings                                                                                                    | 109 |
| Refer to options to configure your camera's settings.                                                                                 |     |
| Appendixes                                                                                                    | 115 |
| Get information about error messages, specifications, and maintenance.                                                                |     |

### Indicators used in this manual

| Shooting mode | Indicator |
|---------------|-----------|
| Smart Auto    | AUTO      |
| Program       | Р         |
| Smart         | ß         |
| Panorama      | I         |
| Magic Plus    | ٨         |
| Settings      | <b>\$</b> |
| Movie         | <b>)</b>  |
| Wi-Fi         | Wi-Fi     |

### Icons used in this manual

| lcon          | Function                                                                                                    |
|---------------|----------------------------------------------------------------------------------------------------|
|               | Additional information                                                                                                    |
|               | Safety warnings and precautions                                                                                                    |
| []            | Camera buttons. For example, [Shutter] represents the shutter button.                                                                                                    |
| ()            | Page number of related information                                                                                                    |
| $\rightarrow$ | The order of options or menus you must select to perform a step; for example: Select Face Detection $\rightarrow$ Normal (represents Select Face Detection, and then select Normal). |
| *             | Annotation                                                                                                    |

### Shooting mode icons

These icons appear in the text when a function is available in a mode. See the example below.

Note: The S or 🖈 mode may not support functions for all scenes or modes.

#### For example:

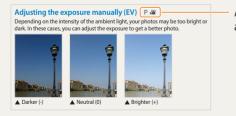

Available in Program and Movie modes

### **Expressions used in this manual**

#### Pressing the shutter

- Half-press [Shutter]: Press the shutter halfway down
- Press [Shutter]: Press the shutter all the way down

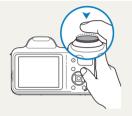

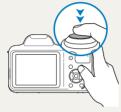

Half-press [Shutter]

Press [Shutter]

#### Subject, background, and composition

- Subject: The main object in a scene, such as a person, animal, or still life
- Background: The objects around the subject
- Composition: The combination of a subject and background

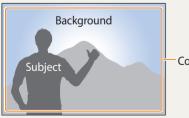

Composition

### Exposure (Brightness)

The amount of light that enters your camera determines the exposure. You can alter the exposure by changing the shutter speed, aperture value, or ISO sensitivity. By altering the exposure, your photos will be darker or lighter.

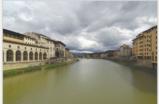

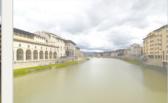

▲ Normal exposure

▲ Overexposure (too bright)

### Using the DIRECT LINK button

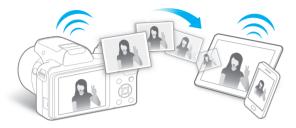

Press the DIRECT LINK button to activate the Wi-Fi function that you have designated.

#### Setting a DIRECT LINK button option

You can select a Wi-Fi function to launch when you press the DIRECT LINK button.

1 Access Settings.

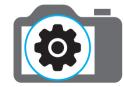

- 2 Access the DIRECT LINK button option.
- 3 Select a Wi-Fi feature from the list.

### Reading NFC tag information (Tag & Go)

Install the Samsung SMART CAMERA App on an NFC-enabled device, and then place the device's NFC antenna near the camera's NFC tag. The Samsung SMART CAMERA App launches automatically. If the app is not installed, a prompt to install the app will appear.

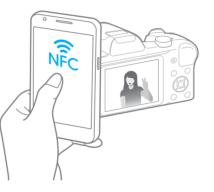

### **Using AutoShare**

When you capture a photo with your camera, the photo is saved to a smart phone automatically. The camera connects to the smart phone wirelessly.

1 Install Samsung SMART CAMERA App on the smart phone.

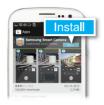

2 Turn on the AutoShare feature on the camera.

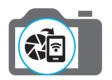

3 Launch Samsung SMART CAMERA App on the smart phone.

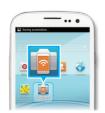

- 4 Select the camera from the list and connect the smart phone to the camera.
  - If a pop-up message appears on your camera, allow the smart phone to connect to your camera.

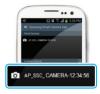

- 5 Capture a photo.
  - The captured photo is saved to the camera, and then transferred to the smart phone.

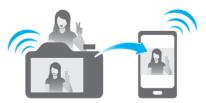

### **Using MobileLink**

You can send files easily from your camera to a smart phone. The camera connects wirelessly to smart phones that support the MobileLink feature.

1 Install the Samsung SMART CAMERA App on the smart phone.

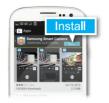

- 2 Access the MobileLink mode on the camera.
  - If a pop-up message appears, select an option.

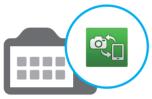

3 Launch the Samsung SMART CAMERA App on the smart phone.

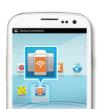

- 4 Select the camera from the list and connect the smart phone to the camera.
  - If a pop-up message appears on your camera, allow the smart phone to connect to your camera.
- 5 On the smart phone or camera, select files to transfer from the camera.

6 On the smart phone, touch the copy button or on the camera, select Send.

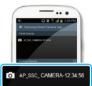

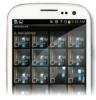

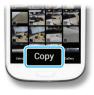

### **Using Remote Viewfinder**

You can remotely control your camera from a smart phone. The camera connects to the smart phone wirelessly. Use the smart phone as a remote shutter release with the Remote Viewfinder feature. The captured photo will appear on the smart phone.

1 Install the Samsung SMART CAMERA App on the smart phone.

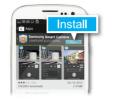

- 2 Access the Remote Viewfinder mode on the camera.
- 3 Launch the Samsung SMART CAMERA App on the smart phone.

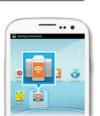

- 4 Select the camera from the list and connect the smart phone to the camera.
  - If a pop-up message appears on your camera, allow the smart phone to connect to your camera.
- 5 Touch and hold (1) to focus, and then release it to capture a photo.

Touch the thumbnail to view the

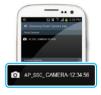

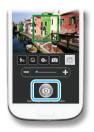

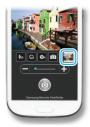

6

photo.

### Shooting samples – Macro

You can capture close up shots of a subject or small subjects, such as flowers or insects.

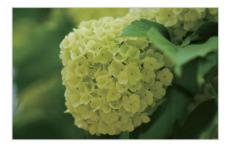

|   | -            |
|---|--------------|
| • | ///          |
|   | $\mathbf{N}$ |
|   |              |
|   | ~            |
|   |              |

The example image may differ from the actual photo that you capture.

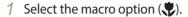

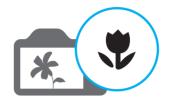

2 Capture a photo.

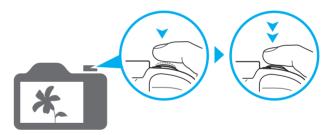

### **Basic troubleshooting**

Learn to solve common problems by setting shooting options.

|   | The subject's eyes<br>appear red.                         | <ul> <li>Red eye occurs when the subject's eyes reflect light from the camera flash.</li> <li>Set the flash option to <b>Red-eye</b> or <b>Red-eye Fix</b>. (p. 57)</li> <li>If the photo has already been captured, select <b>Red-eye Fix</b> in the edit menu. (p. 86)</li> </ul>                                                                                                    |
|---|-----------------------------------------------------------|----------------------------------------------------------------------------------------------------|
|   | Photos have dust spots.                                   | <ul> <li>If dust particles are present in the air, you may capture them in photos when you use the flash.</li> <li>Turn off the flash or avoid capturing photos in a dusty place.</li> <li>Set ISO sensitivity options. (p. 59)</li> </ul>                                                                                                    |
| Ŕ | Photos are blurred.                                       | Blurring can occur if you capture photos in low light conditions or hold the camera incorrectly.<br>Use the OIS function or half-press [ <b>Shutter</b> ] to ensure the subject is in focus. (p. 41)                                                                                                    |
|   | Photos are blurred when shooting at night.                | As the camera tries to let in more light, the shutter speed slows. This can make it difficult to hold the camera steady long enough to capture a clear photo and may result in camera shake. <ul> <li>Select Night in S mode. (p. 47)</li> <li>Turn on the flash. (p. 58)</li> <li>Set ISO sensitivity options. (p. 59)</li> <li>Use a tripod to prevent your camera from shaking.</li> </ul>                                                                                                    |
| 2 | Subjects come out<br>too dark because of<br>backlighting. | <ul> <li>When the light source is behind the subject or when there is a high contrast between light and dark areas, the subject may appear too dark.</li> <li>Avoid shooting toward the sun.</li> <li>Set the flash option to <b>4</b><sup>F</sup> <b>Fill in</b>. (p. 58)</li> <li>Adjust the exposure. (p. 67)</li> <li>Set the Auto Contrast Balance (<b>ACB</b>) option. (p. 68)</li> <li>Set the metering option to <b>Spot</b> if a subject is in the center of the frame. (p. 68)</li> </ul> |

### **Quick reference**

### Capturing photos of people

- S mode > Beauty Face ► 47
- Red-eye/Red-eye Fix (to prevent or correct red-eye) ▶ 57
- Face Detection, Self-Portrait ▶ 64
- Smile Shot ▶ 65

### Capturing photos at night or in the dark

- s mode > Sunset, Silhouette, Fireworks, Light Trace ▶ 47
- Flash options ▶ 58
- ISO sensitivity (to adjust the sensitivity to light) > 59

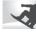

### **Capturing action photos**

- S mode > Action Freeze ► 47
- Continuous, Motion Capture ► 71

### Capturing photos of text, insects, or flowers

- **S** mode > Macro ► 47
- Macro ▶ 60

### Adjusting the exposure (brightness)

- ISO sensitivity (to adjust the sensitivity to light) ► 59
- EV (to adjust exposure) ▶ 67
- ACB (to compensate for subjects against bright) backgrounds) ► 68
- Meterina ▶ 68
- AEB (to capture 3 photos of the same scene with different exposures) ► 71

### Capturing photos of scenery

- S mode > Landscape ► 47
- **I** mode ► 48

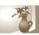

### Applying effects to photos

- 🛃 mode > Photo Filter ► 50
- Image Adjust (to adjust Sharpness, Contrast, or Saturation) ► 72

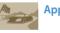

### Applying effects to videos

• mode > Movie Filter > 51

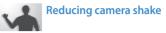

- Optical Image Stabilization (OIS) ► 40
- Dual Image Stabilization (Dual IS) ► 40

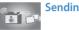

### Sending and sharing files

- Using the NFC Feature (Tag & Go) ▶ 97
- Sending photos or videos to a smart phone > 99
- Sending photos or videos via email ► 102
- Using photo or video sharing services ► 105
- Viewing photos or videos on devices that support Samsung Link ► 107
- Viewing files as thumbnails ► 76
- Viewing files by category ▶ 77
- Deleting all files on the memory ► 79
- Viewing files as a slide show ▶ 81
- Viewing files on a TV ► 88
- Connecting your camera to a computer > 89
- Adjusting sound and volume ▶ 111
- Adjusting the brightness of the display ▶ 112
- Changing the display language ▶ 113
- Setting the date and time ▶ 113
- Before contacting a service center ▶ 128

### Contents

| Ba | asic functions                                  | . 19 |
|----|-------------------------------------------------|------|
|    | Unpacking                                       | 20   |
|    | Camera layout                                   | 21   |
|    | Using the DIRECT LINK button                    | 23   |
|    | Attaching a strap                               | 24   |
|    | Attaching a lens cap                            | 24   |
|    | Inserting the battery and memory card           | 25   |
|    | Charging the battery and turning on your camera | 26   |
|    | Charging the battery                            | 26   |
|    | Turning on your camera                          | 26   |
|    | Performing the initial setup                    | 27   |
|    | Learning icons                                  | 29   |
|    |                                                 |      |

| Using the Mode screen            | 31 |
|----------------------------------|----|
| Selecting a Mode Screen          | 31 |
| Icons on the Mode screen         | 32 |
| Selecting options or menus       | 33 |
| Setting the display and sound    | 35 |
| Setting the display type         | 35 |
| Setting the sound                | 36 |
| Capturing photos                 | 37 |
| Zooming                          | 38 |
| Changing the zoom speed          | 39 |
| Reducing camera shake (OIS)      | 40 |
| Tips for getting a clearer photo | 41 |

#### Contents

| Extended functions                 |
|------------------------------------|
| Using the Smart Auto mode 44       |
| Using the Program mode 46          |
| Using the Smart mode 47            |
| Using the Panorama mode 48         |
| Using the Magic Plus mode 50       |
| Using the Photo Filter mode 50     |
| Using the Movie Filter mode 51     |
| Using the Movie mode 52            |
| Shooting options                   |
| Selecting a resolution and quality |
| Selecting a resolution 54          |
| Setting the photo quality 55       |
| Using the timer 56                 |

| Shooting in the dark              |    |
|-----------------------------------|----|
| Preventing red-eye                | 57 |
| How to use the flash              | 57 |
| Using the flash                   | 58 |
| Adjusting the ISO sensitivity     | 59 |
| Changing the camera's focus       | 60 |
| Using macro                       |    |
| Changing the focus option         | 60 |
| Adjusting the focus area          |    |
| Using Face Detection              | 64 |
| Detecting faces                   | 64 |
| Capturing a self portrait shot    |    |
| Capturing a smile shot            |    |
| Detecting eye blinking $\epsilon$ | 65 |
| Tips for detecting faces          | 66 |

|     | Adjusting brightness and color                                          | 67                         |
|-----|-------------------------------------------------------------------------|----------------------------|
|     | Adjusting the exposure manually (EV)                                    | 67                         |
|     | Compensating for backlighting (ACB)                                     | 68                         |
|     | Changing the metering option                                            | 68                         |
|     | Selecting a White Balance setting                                       | 69                         |
|     | Using burst modes (continuous, motion capture, AEB)                     | 71                         |
|     | Adjusting images                                                        | 72                         |
|     | Reducing the sound of the zoom                                          | 73                         |
| Pla | ayback/Editing                                                          | 74                         |
|     | Viewing photos or videos in Playback mode                               | 75                         |
|     |                                                                         |                            |
|     | Starting Playback mode                                                  | 75                         |
|     | Starting Playback mode<br>Viewing photos                                |                            |
|     |                                                                         | 79                         |
|     | Viewing photos                                                          | 79<br>82                   |
|     | Viewing photos<br>Playing a video                                       | 79<br>82<br>83             |
|     | Viewing photos<br>Playing a video<br>Editing a photo                    | 79<br>82<br>83<br>83       |
|     | Viewing photos<br>Playing a video<br>Editing a photo<br>Resizing photos | 79<br>82<br>83<br>83<br>83 |

| Editing a video                                       | 87 |
|-------------------------------------------------------|----|
| Trimming a video                                      |    |
| Capturing an image from video                         | 87 |
| Viewing files on a TV                                 | 88 |
| Transferring files to a computer                      | 89 |
| Transferring files to your Windows OS computer        | 89 |
| Transferring files to your Mac OS computer            | 90 |
| System Requirements                                   | 91 |
| Wireless network                                      | 92 |
| Connecting to a WLAN and configuring network settings | 93 |
| Connecting to a WLAN                                  | 93 |
| Using the login browser                               | 94 |
| Network connection tips                               |    |
| Entering text                                         | 96 |
| Using the NFC Feature (Tag & Go)                      | 97 |
| Using NFC features in Shooting mode                   | 97 |
| Using NFC features in Playback mode (Photo Beam)      | 97 |
| Using NFC features in Wi-Fi mode                      | 97 |

| Saving files to a smart phone automatically                                                          |
|----------------------------------------------------------------------------------------------------|
| Sending photos or videos to a smart phone                                                            |
| Using a smart phone as a remote shutter release                                                      |
| Sending photos or videos via email102Changing email settings102Sending photos or videos via email104 |
| Using photo or video sharing services105Accessing a sharing service105Uploading photos or videos105  |
| Using Samsung Link to send files                                                                     |
| Settings                                                                                             |
| Settings menu 110                                                                                    |
| Accessing the settings menu 110                                                                      |
| Sounds 111                                                                                           |
| Display 111                                                                                          |

| Ap | opendixes                          | .115 |
|----|------------------------------------|------|
|    | Error messages                     | 116  |
|    | Camera maintenance                 |      |
|    | Cleaning your camera               |      |
|    | Using or storing the camera        | 118  |
|    | About memory cards                 |      |
|    | About the battery                  | 123  |
|    | Upgrading Firmware                 | 127  |
|    | Before contacting a service center | 128  |
|    | Camera specifications              | 131  |
|    | Glossary                           | 135  |
|    | FCC notice                         | 140  |
|    | Index                              | 142  |
|    |                                    |      |

## **Basic functions**

Learn about your camera's layout, icons, and basic functions for shooting.

| Unpacking                                                        | 20             |
|------------------------------------------------------------------|----------------|
| Camera layout                                                    | 21             |
| Using the DIRECT LINK button                                     | 23             |
| Attaching a strap                                                | 24             |
| Attaching a lens cap                                             | 24             |
| Inserting the battery and memory card                            | 25             |
| Charaina the better condition                                    |                |
| Charging the battery and turning                                 |                |
| on your camera                                                   | 26             |
| 55, 7, 5                                                         | 26<br>26       |
| on your camera                                                   |                |
| on your camera                                                   | 26             |
| on your camera<br>Charging the battery<br>Turning on your camera | 26<br>26<br>27 |

| Icons on the Mode screen32Selecting options or menus33Setting the display and sound35Setting the display type35Setting the sound36Capturing photos37Zooming38Changing the zoom speed39Reducing camera shake (OIS)40                                                  | Using the Mode screen            | 31 |
|----------------------------------------------------------------------------------------------------|----------------------------------|----|
| Selecting options or menus33Setting the display and sound35Setting the display type35Setting the sound36Capturing photos37Zooming38Changing the zoom speed39Reducing camera shake (OIS)40                                                                            | Selecting a Mode Screen          | 31 |
| Setting the display and sound       35         Setting the display type       35         Setting the sound       36         Capturing photos       37         Zooming       38         Changing the zoom speed       39         Reducing camera shake (OIS)       40 | Icons on the Mode screen         | 32 |
| Setting the display type35Setting the sound36Capturing photos37Zooming38Changing the zoom speed39Reducing camera shake (OIS)40                                                                                                    | Selecting options or menus       | 33 |
| Setting the sound36Capturing photos37Zooming38Changing the zoom speed39Reducing camera shake (OIS)40                                                                                                    | Setting the display and sound    | 35 |
| Capturing photos37Zooming38Changing the zoom speed39Reducing camera shake (OIS)40                                                                                                    | Setting the display type         | 35 |
| Zooming38Changing the zoom speed39Reducing camera shake (OIS)40                                                                                                    | Setting the sound                | 36 |
| Changing the zoom speed                                                                                                    | Capturing photos                 | 37 |
| Reducing camera shake (OIS) 40                                                                                                    | Zooming                          | 38 |
| 5                                                                                                    | Changing the zoom speed          | 39 |
| Tips for getting a clearer photo 41                                                                                                    | Reducing camera shake (OIS)      | 40 |
|                                                                                                    | Tips for getting a clearer photo | 41 |

### Unpacking

The following items are included in your product box.

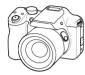

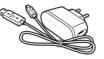

AC adapter/USB cable

Camera

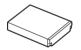

**Rechargeable battery** 

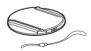

Lens cap/Lens cap strap

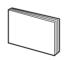

Strap

**Ouick Start Guide** 

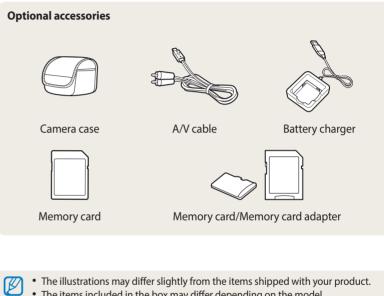

- The items included in the box may differ depending on the model.
- You can purchase optional accessories at a retailer or a Samsung service center. Samsung is not responsible for any problems caused by using unauthorized accessories.

### **Camera layout**

Before you start, familiarize yourself with your camera's parts and their functions.

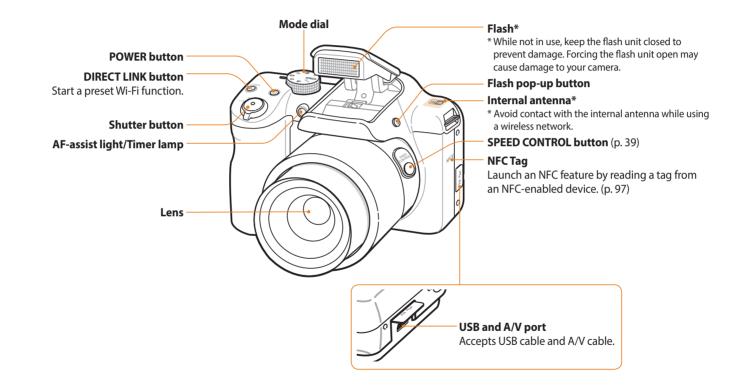

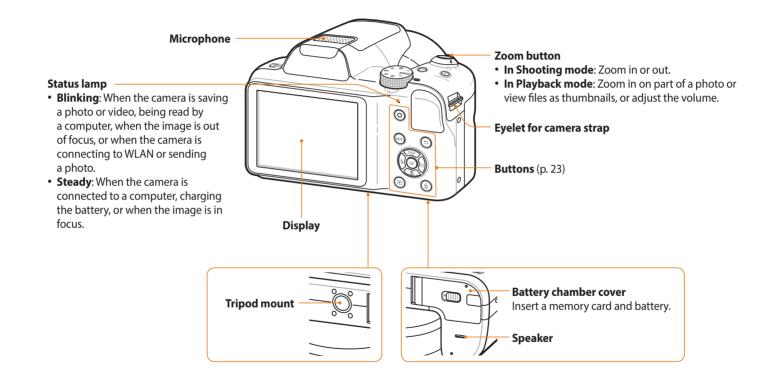

#### Buttons

| Button                                                                        | Descrip   | Description                |                 |  |  |
|-------------------------------------------------------------------------------|-----------|----------------------------|-----------------|--|--|
| ullet                                                                         | Start ree | Start recording a video.   |                 |  |  |
| MENU                                                                          | Access    | Access options or menus.   |                 |  |  |
| Go back.                                                                      |           |                            |                 |  |  |
|                                                                               |           | Basic functions            | Other functions |  |  |
| DISP                                                                          | DISP      | Change the display option. | Move up         |  |  |
| <b>(</b> 4 (ОК) ど)                                                            | ۳         | Change the macro option.   | Move down       |  |  |
|                                                                               | 4         | Change the flash option.   | Move left       |  |  |
|                                                                               | ঙ         | Change the timer option.   | Move right      |  |  |
| OK Confirm the highlighted option or menu.                                    |           |                            |                 |  |  |
| <ul><li>Enter Playback mode.</li><li>Delete files in Playback mode.</li></ul> |           |                            |                 |  |  |
|                                                                               |           |                            |                 |  |  |

### Using the DIRECT LINK button

You can turn on the Wi-Fi feature conveniently with [**DIRECT LINK**]. Press [**DIRECT LINK**] to activate the Wi-Fi function that you have designated. Press [**DIRECT LINK**] again to return to the previous mode.

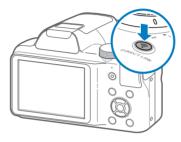

### Setting a DIRECT LINK button option

You can select a Wi-Fi function to launch when you press [DIRECT LINK].

- 1 Rotate the mode dial to 💁.
- 2 Select General → DIRECT LINK (Wi-Fi Button).
- 3 Select a Wi-Fi feature. (p. 114)

### Attaching a strap

Attach a strap to carry your camera conveniently.

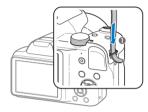

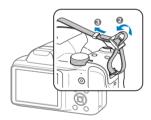

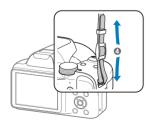

### Attaching a lens cap

Attach a lens cap with a lens cap strap to protect the camera lens.

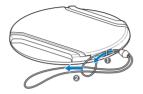

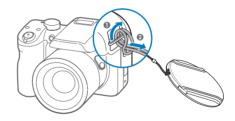

### Inserting the battery and memory card

Learn how to insert the battery and an optional memory card into the camera.

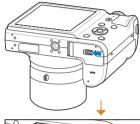

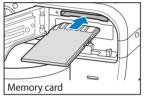

Insert a memory card with the gold-colored contacts facing up.

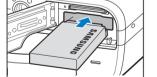

Rechargeable battery

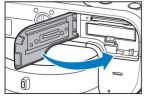

Insert the battery with the Samsung logo facing up.

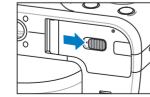

Removing the battery and memory card

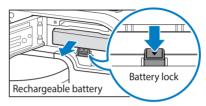

Slide the lock down to release the battery.

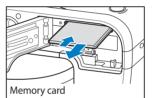

Push the card gently until it disengages from the camera, and then pull it out of the slot.

### Using the memory card adapter

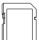

To use micro memory cards with this product, a PC, or a memory card reader, insert the card into an adapter.

### Charging the battery and turning on your camera

### **Charging the battery**

Before you use the camera for the first time, you must charge the battery. Plug the small end of the USB cable into your camera, and then plug the other end of the USB cable into the AC adapter.

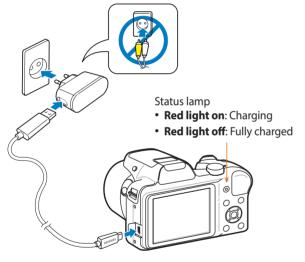

V

Use only the AC adapter and USB cable supplied with your camera. If you use another AC adapter (such as AD5055), the camera battery may not charge or work properly.

### Turning on your camera

Press [0] to turn your camera on or off.

• The initial setup screen appears when you turn on the camera for the first time. (p. 27)

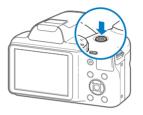

### Turning on your camera in Playback mode

Press []]. The camera turns on and immediately accesses Playback mode.

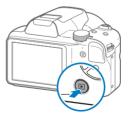

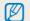

If you turn on your camera by pressing and holding []], the camera does not emit any sounds.

### Performing the initial setup

When the initial setup screen appears, follow the steps below to configure the camera's basic settings. The default language is preset for the country or region where the camera is sold. You can change the language as desired by selecting **Language**.

- 1 Press [♥] to select **Time Zone**, and then press [♥] or [**OK**].
- 2 Press  $[4/\heartsuit]$  to select a time zone, and then press [OK].

| Home                                       |   |
|--------------------------------------------|---|
|                                            | > |
| London<br>[GMT +00:00] 2014/01/01 12:00 PM |   |
| Cancel OK Set                              |   |

3 Press [♥] to select **Date/Time Set**, and then press [♥] or [**OK**].

| Date/Time Set |                             |     |      |             |     |          |
|---------------|-----------------------------|-----|------|-------------|-----|----------|
| Voar          | Year Month Day Hour Min DST |     |      |             |     | DST      |
| Tear I        | NOTILI                      | Day | nour |             |     | DSI      |
|               |                             |     |      |             |     | <u>.</u> |
| 2014          | 01                          | 01  | 12   | 00          | РМ  | OFF      |
| L V           | V I                         | V.  | L V  | L V         | L V | L V      |
|               |                             |     |      |             |     |          |
|               |                             |     |      |             |     |          |
|               |                             |     |      |             |     |          |
| 🕤 Ca          | ncel                        |     | 0    | <b>K</b> Se | et  |          |

- 4 Press [≰/♥] to select an item.
- 5 Press [**DISP**/♥] to set the date, time, and daylight-saving time, and then press [**OK**].

- 6 Press [♥] to select **Date Type**, and then press [♥] or [**OK**].
- 7 Press [DISP/I] to select a date type, and then press [OK].

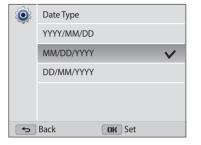

8 Press [3] to select **Time Type**, and then press [3] or [**OK**].

9 Press [DISP/I] to select a time type, and then press [OK].
10 Press [1] to finish the initial setup.

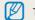

The screen may differ depending on the language you selected.

### Learning icons

The camera displays icons for the mode and options you set. The icons flash yellow for a while if you change options.

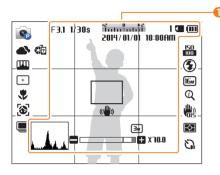

#### • Shooting information

| lcon     | Description                                                                                                 |  |  |  |  |
|----------|----------------------------------------------------------------------------------------------------|--|--|--|--|
| F3.1     | Aperture value                                                                                              |  |  |  |  |
| 1/30s    | Shutter speed                                                                                               |  |  |  |  |
| 00:00:10 | Available recording time                                                                                    |  |  |  |  |
| -2 0 +2  | Exposure value                                                                                              |  |  |  |  |
| 1        | Available number of photos                                                                                  |  |  |  |  |
|          | Memory card inserted                                                                                        |  |  |  |  |
|          | <ul> <li>Image: Fully charged</li> <li>Image: Partially charged</li> <li>Image: Empty (Recharge)</li> </ul> |  |  |  |  |

| lcon       | Description                                  |  |  |  |
|------------|----------------------------------------------|--|--|--|
| 2014/01/01 | Current date                                 |  |  |  |
| 10:00AM    | Current time                                 |  |  |  |
|            | Auto focus frame                             |  |  |  |
| (()))      | Camera shake                                 |  |  |  |
|            | Zoom indicator                               |  |  |  |
| ∃m         | Photo resolution when the Intelli zoom is on |  |  |  |
| ×70.0      | Zoom ratio                                   |  |  |  |
| 4          | Histogram                                    |  |  |  |

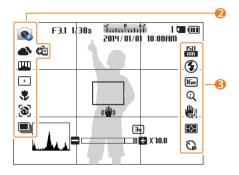

### Shooting options (left)

| con    | Description                                           |
|--------|-------------------------------------------------------|
|        | Shooting mode                                         |
|        | White Balance                                         |
| (FALL) | Image Adjust<br>(Sharpness, Contrast, and Saturation) |
| +      | Focus Area                                            |
| .♥     | Focus                                                 |
| 8      | Face Detection                                        |
|        | Burst option                                          |
| ŧ.     | AutoShare On                                          |
|        |                                                       |

### **6** Shooting options (right)

| lcon                                                                                                    | Description                       |
|----------------------------------------------------------------------------------------------------|-----------------------------------|
| 150<br>100                                                                                                    | ISO sensitivity                   |
| HD                                                                                                    | Video resolution                  |
| ۲                                                                                                    | Flash                             |
| ∃0<br><i>F</i>                                                                                                    | Frame Rate (per second)           |
| 16m                                                                                                    | Photo resolution                  |
| ZOOM                                                                                                    | Zoom Mute                         |
| Q                                                                                                    | Intelli zoom on                   |
| <b>H</b> ight sectors and the sector sectors and the sector sectors and the sector sectors and the sector sectors and the sector sectors and the sector sectors and the sectors and the sectors and | Optical Image Stabilization (OIS) |
| ¢                                                                                                    | Metering                          |
| <u>ن</u> ې                                                                                                    | Timer                             |
|                                                                                                    |                                   |

### Using the Mode screen

Use the mode dial to select a shooting mode or function. Rotate the mode dial to a desired mode. You can also select an icon on the Mode screen in some modes.

### Selecting a Mode Screen

In Shooting or Playback mode, rotate the mode dial to display a Mode Screen. You can select an icon on the Mode screen in Magic Plus mode.

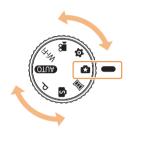

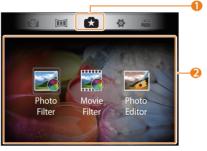

▲ For example: When you select **Photo Filter** in Magic Plus mode.

#### . Description

- Current Mode screen
  - Rotate the mode dial to go to another mode screen.

#### Mode icons

2

Press [DISP/ご/な/ご) to scroll to a desired mode, and then press [OK] to access the mode.

### Icons on the Mode screen

| Mode | lcon     | Description                                                                                         |      | Mode  | lcon | Description                                                                                                    |
|------|----------|----------------------------------------------------------------------------------------------------|------|-------|------|----------------------------------------------------------------------------------------------------|
| AUTO | AUTO     | <b>Smart Auto</b> : Capture a photo with a scene mode selected automatically by the camera. (p. 44) |      |       | 9    | Movie: Customize settings to record a video. (p. 52)                                                                       |
| Р    | <b>P</b> | <b>Program</b> : Capture a photo with settings you have adjusted manually. (p. 46)                  |      |       | ©́_  | MobileLink: Send photos or videos to a smart phone. (p. 99)                                                                |
| S    | Smart: ( | Capture a photo with options preset for a specific scene. (p. 47)                                   |      |       |      | <b>Remote Viewfinder</b> : Use a smart phone as a remote shutter release and see a preview of an image from your camera on |
|      |          | Panorama: Capture and combine a series of photos to create a panoramic image. (p. 48)               | Wi-F |       |      | your smart phone. (p. 100)                                                                                                 |
|      |          |                                                                                                    |      | Wi-Fi | 0    | Email: Send photos or videos stored on the camera via email.                                                               |
|      |          | Photo Filter: Capture a photo with various filter effects. (p. 50)                                  |      |       |      | (p. 102)                                                                                                    |
|      |          | Movie Filter: Record a video with various filter effects. (p. 51)                                   |      |       |      | <b>SNS &amp; Cloud</b> : Upload photos or videos to file sharing services.                                                 |
| £    |          |                                                                                                    |      |       | 0    | (p. 105)                                                                                                    |
|      |          |                                                                                                    |      |       |      | <b>Samsung Link</b> : View files on devices that support Samsung                                                           |
|      |          | Photo Editor: Edit photos with various effects. (p. 83)                                             |      |       |      | Link. (p. 107)                                                                                                    |
| 4    | Ô        | Settings: Adjust settings to match your preferences. (p. 110)                                       |      |       |      |                                                                                                    |

### Selecting options or menus

To select an option or a menu, press [MENU], and then press [DISP/愛/华/沙] or [OK].

- 1 In Shooting or Playback mode, press [MENU].
- 2 Select an option or a menu.
  - To move up or down, press [**DISP**] or [**\$**].
  - To move left or right, press [な] or [心].

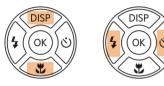

**3** Press **[OK**] to confirm the highlighted option or menu.

### Going back to the previous menu

Press [ ] to go back to the previous menu.

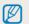

Half-press [Shutter] to return to Shooting mode.

For example, to select a White Balance option in Program mode:

1 Rotate the mode dial to **P**.

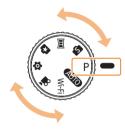

### 2 Press [MENU].

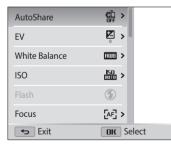

- 3 Press [**DISP**/♥] to select **White Balance**, and then press [♥] or [**OK**].
- 4 Press [な/ご] to select a White Balance option.

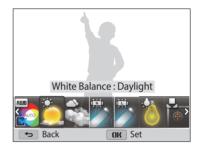

5 Press [**OK**] to save your settings.

### Setting the display and sound

Learn how to change the basic display information and sound settings.

### Setting the display type

You can select a display type for the Shooting or Playback mode. Each type displays different shooting or playback information. See the table below.

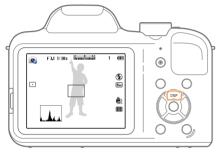

Press [**DISP**] repeatedly to change the display type.

| Mode     | Display type                                                                                                    |
|----------|----------------------------------------------------------------------------------------------------|
| Shooting | <ul> <li>Hide all information about shooting options.</li> <li>Show all information about shooting options.</li> <li>Show all information about shooting options and a histogram.</li> </ul>          |
| Playback | <ul> <li>Hide all information about the current file.</li> <li>Hide all information about the current file except basic information.</li> <li>Show all information about the current file.</li> </ul> |

### About histograms

A histogram is a graph that illustrates how light is distributed in your photo. If the histogram has a high peak on the left, the photo is underexposed and will appear dark. A peak on the right of the graph means that the photo is overexposed and will appear washed out. The height of the peaks is related to color information. The more of a particular color, the taller the peak.

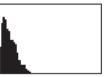

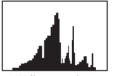

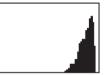

▲ Under-exposed

Well-exposed

▲ Over-exposed

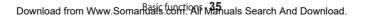

### Setting the option display view

You can hide or show the option display appearing in some modes.

#### Press [**OK**] repeatedly.

- Hide the option display.
- Show the option display.

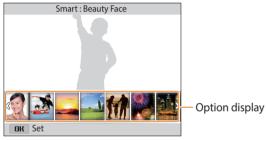

▲ For example, in 🚯 mode

### Setting the sound

Turn the sound your camera emits when you perform functions on or off.

- 1 Rotate the mode dial to 🕸.
- **2** Select **Sound**  $\rightarrow$  **Beep Sound**.

### 3 Select an option.

| Option | Description                          |
|--------|--------------------------------------|
| Off    | The camera does not emit any sounds. |
| On     | The camera emits sounds.             |

### **Capturing photos**

Learn how to capture photos easily and quickly in Smart Auto mode.

### 1 Rotate the mode dial to AUTO.

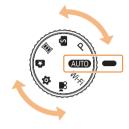

2 Align your subject in the frame.

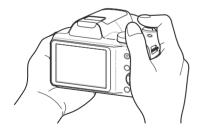

- 3 Half-press [Shutter] to focus.
  - A green frame means the subject is in focus.
  - A red frame means the subject is out of focus.

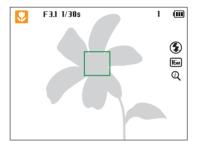

- 4 Press [**Shutter**] to capture a photo.
- 5 Press [**D**] to view the captured photo.
  - To delete the photo, press [  $\overleftarrow{\mathbf{m}}$  ], and then select **Yes**.
- 6 Press [**b**] to return to Shooting mode.
  - See page 41 for tips to get clearer photos.

### Zooming

You can capture close-up photos by adjusting the zoom.

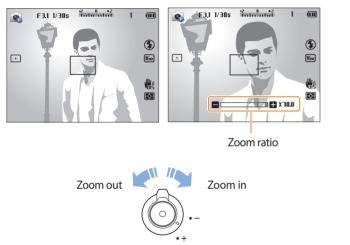

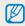

When you rotate the zoom button, the zoom ratio shown on the screen may change inconsistently.

### Digital zoom 🏻 P 🛐

Digital zoom is supported by default in Shooting mode. If you zoom in on a subject in Shooting mode and the zoom indicator is in the digital range, your camera is using Digital zoom. By using both the 35X Optical zoom and 2X Digital zoom, you can zoom in up to 70 times.

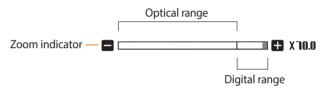

• Digital zoom is not available with the Tracking AF option or Face Detection options.

• If you capture a photo with Digital zoom, the photo quality may be lower than normal.

#### Intelli zoom AUTO P

If the zoom indicator is in the Intelli range, your camera is using Intelli zoom. Photo resolution varies according to the zoom rate if you use Intelli zoom. By using both Optical zoom and Intelli zoom, you can zoom in up to 70 times.

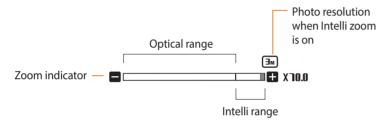

- Depending on the shooting options you selected, Intelli zoom is not available.
  - Intelli zoom helps you capture a photo with less quality deterioration than Digital zoom. However, the photo quality may be lower than when you use Optical zoom.
  - Intelli zoom is available only when you set a 4:3 resolution ratio. If you set another resolution ratio with Intelli zoom on, Intelli zoom will be turned off automatically.
  - Intelli zoom is always on in AUTO mode.

### Setting Intelli zoom P

- 1 In Shooting mode, press [MENU].
- 2 Select Intelli Zoom.
- 3 Select an option.

| lcon      | Description                                |
|-----------|--------------------------------------------|
| ()<br>OFF | Off: The Intelli zoom is deactivated.      |
| Q         | <b>On</b> : The Intelli zoom is activated. |

### Changing the zoom speed

When you use the zoom button with [**SPEED CONTROL**], the speed of the zoom is changed.

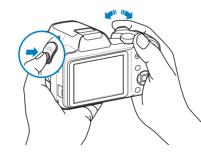

- **Photo recording mode**: the zoom function works faster.
- Video recording mode: the zoom function works slower.

### Reducing camera shake (OIS) P

In Shooting mode, you can set either the Optical Image Stabilizer (OIS) or the Dual Image Stabilizer (Dual IS) to reduce or eliminate picture blurriness from camera shake.

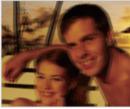

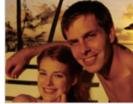

▲ Before correction

▲ After correction

- 1 In Shooting mode, press [MENU].
- 2 Select OIS.

#### 3 Select an option.

| lcon           | Description                                                |
|----------------|------------------------------------------------------------|
|                | Off: OIS is deactivated.                                   |
|                | <b>On</b> : OIS is activated.                              |
| الله))<br>DUAL | Dual IS: The Dual Image Stabilizer (Dual IS) is activated. |

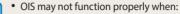

- you move your camera to follow a moving subject
- you use Digital zoom
- there is too much camera shake
- the shutter speed is slow (for example, when you capture night scenes)
- you capture a close-up shot
- If you use the OIS function with a tripod, your images may be blurred by the vibration of the OIS sensor. Deactivate the OIS function when you use a tripod.
- If the camera is hit or dropped, the display will be blurry. If this occurs, turn off the camera, and then turn it on again.

### Tips for getting a clearer photo

Holding your camera correctly

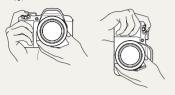

Ensure nothing is blocking the lens, flash, or microphone.

### Reducing camera shake

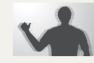

- Set the Optical Image Stabilization option to reduce camera shake digitally. (p. 40)
- Set the Dual IS option to reduce camera shake both optically and digitally. (p. 40)

Half-pressing the shutter button

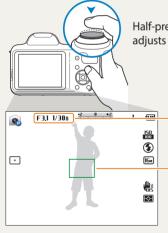

Half-press [**Shutter**] and adjust the focus. The camera adjusts the focus and exposure automatically.

The camera sets the aperture value and shutter speed automatically.

#### Focus frame

- Press [**Shutter**] to capture the photo if the focus frame appears in green.
- Change the composition and half-press [**Shutter**] again if the focus frame appears in red.

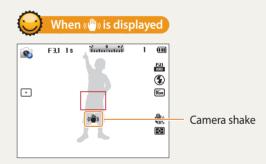

When you shoot in the dark, avoid setting the flash option to **Slow Sync** or **Off**. The aperture remains open longer and it may be harder to hold the camera steady long enough to capture a clear photo.

- Use a tripod or set the flash option to Fill in. (p. 58)
- Set ISO sensitivity options. (p. 59)

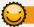

#### Preventing your subject from being out of focus

It may be difficult to get your subject in focus when:

- there is little contrast between the subject and background (for example, when your subject is wearing clothing that is similar in color to the background)
- the light source behind the subject is too bright
- the subject is shiny or reflective
- the subject includes horizontal patterns, such as blinds
- the subject is not positioned in the center of the frame

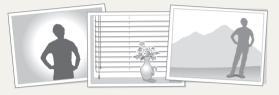

#### Using the focus lock

Half-press [**Shutter**] to focus. When the subject is in focus, you can reposition the frame to change the composition. When you are ready, press [**Shutter**] to capture your photo.

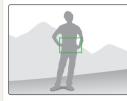

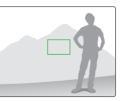

• When you capture photos in low light

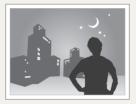

Turn on the flash. (p. 58)

• When subjects are moving rapidly

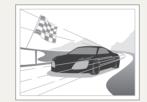

Use the Continuous or Motion Capture function. (p. 71)

## **Extended functions**

Learn how to capture a photo and record a video by selecting a mode.

| Using the Smart Auto mode |    |
|---------------------------|----|
| Using the Program mode    |    |
| Using the Smart mode      | 47 |
| Using the Panorama mode   | 48 |

| Using the Magic Plus mode   | 50 |
|-----------------------------|----|
| Using the Photo Filter mode | 50 |
| Using the Movie Filter mode | 51 |
| Using the Movie mode        | 52 |

### Using the Smart Auto mode

In Smart Auto mode, your camera automatically chooses the appropriate camera settings based on the type of scene it detects. The Smart Auto mode is helpful if you are not familiar with the camera settings for various scenes.

- 1 Rotate the mode dial to AUTO.
- 2 Align your subject in the frame.
  - The camera automatically selects a scene. An appropriate scene icon appears at the top left of the screen. The icons are listed below.

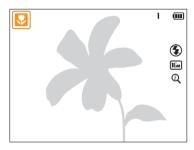

- 3 Half-press [Shutter] to focus.
- *4* Press [**Shutter**] to capture the photo.

| lcon       | Description                          |
|------------|--------------------------------------|
|            | Landscapes                           |
| WHITE      | Scenes with bright white backgrounds |
| 2          | Landscapes at night                  |
| 2          | Portraits at night                   |
| <b>™</b> ∳ | Landscapes with backlighting         |
|            | Portraits with backlighting          |
|            | Portraits                            |
| <b>V</b>   | Close-up photos of objects           |
|            | Close-up photos of text              |
|            | Sunsets                              |
| ٢          | Indoors, dark                        |
| 2          | Partially lit                        |
| æ          | Close-up with spot lighting          |
| Q          | Portraits with spot lighting         |

| lcon          | Description                                                                                                    |
|---------------|----------------------------------------------------------------------------------------------------|
|               | Blue skies                                                                                                    |
|               | Forested areas                                                                                                    |
|               | Close-up photos of colorful subjects                                                                                      |
| 常             | Camera is stabilized on a tripod and the subject is not moving for a certain period of time. (when shooting in the dark)* |
| <b>" F</b> ., | Actively moving subjects*                                                                                                 |

\* This icon appears next to the scene icon.

- If the camera does not recognize an appropriate scene mode, it uses the default settings for (AUTO) mode.
  - Even if it detects a face, the camera may not select a portrait mode depending on the subject's position or lighting.
  - The camera may not select the correct scene depending on the shooting conditions, such as camera shake, lighting, or distance to the subject.
  - Even if you use a tripod, the camera may not detect the R mode if the subject is moving.
  - The camera consumes more battery power, because it changes settings often to select appropriate scenes.

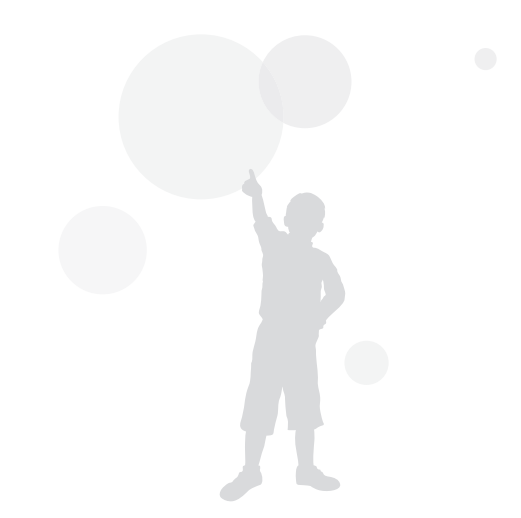

### Using the Program mode

In Program mode, you can set most options, except the shutter speed and aperture value, which the camera sets automatically.

- 1 Rotate the mode dial to P.
- 2 Set the desired options.
  - For a list of options, refer to "Shooting options". (p. 53)

- 3 Align your subject in the frame, and then half-press [**Shutter**] to focus.
- 4 Press [Shutter] to capture the photo.

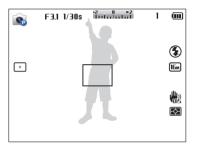

### Using the Smart mode

In Smart mode, you can capture a photo with options that are preset for a specific scene.

### 1 Rotate the mode dial to S.

2 Select a scene.

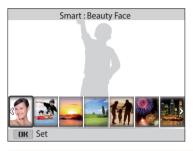

| Option             | Description                                                      |
|--------------------|------------------------------------------------------------------|
| <b>Beauty Face</b> | Capture a portrait with options to hide facial imperfections.    |
| Action Freeze      | Capture subjects moving at high speed.                           |
| Sunset             | Capture scenes at sunset, with natural-looking reds and yellows. |
| Landscape          | Capture still-life scenes and landscapes.                        |
| Silhouette         | Capture subjects as dark shapes against a light background.      |
| Fireworks          | Capture scenes with fireworks.                                   |

| Option      | Description                                                     |
|-------------|-----------------------------------------------------------------|
| Night       | Capture a photo with less image noise in low light conditions.  |
| Macro       | Capture small or close-up subjects.                             |
| Light Trace | Capture scenes with the light trailing in low-light conditions. |

3 Align your subject in the frame, and then half-press [Shutter] to focus.

4 Press [Shutter] to capture the photo.

### Using the Panorama mode

In Panorama mode, you can capture a wide panoramic scene in a single photo. Panorama mode captures and combines a series of photos to create a panoramic image.

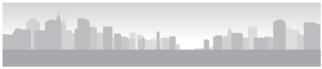

- ▲ Shooting example
- 1 Rotate the mode dial to 🔟.
- 2 Align your subject in the frame, and then half-press [**Shutter**] to focus.
  - Align the camera with the far left or the far right, or very top or bottom, of the scene you want to capture.
- 3 Press and hold [Shutter] to start shooting.

- 4 With [**Shutter**] pressed, slowly move the camera in the direction that will let it capture the rest of the panorama.
  - Arrows pointing in the direction of motion are displayed, and the entire shooting image is displayed in the preview box.
  - When the viewfinder is aligned with the next scene, the camera captures the next photo automatically.

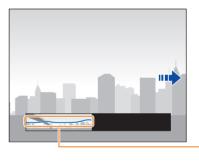

**Shakiness**: A flatter line represents less camera shake.

- 5 When you are finished, release [Shutter].
  - When you have captured all the necessary shots, the camera combines them into one panoramic photo.

#### Using the Panorama mode

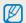

- For best results when capturing panoramic photos, avoid the following:
- moving the camera too quickly or too slowly
- moving the camera too little to capture the next image
- moving the camera at irregular speeds
- shaking the camera
- shooting in dark places
- capturing moving subjects nearby
- shooting conditions where the brightness or color of light is changing
- Photos taken are automatically saved, and shooting is stopped under the following conditions:
- if you change the shooting direction while shooting
- if you move the camera too rapidly
- if you don't move the camera
- Selecting Panorama mode will disable the digital and optical zoom functions. If you select Panorama mode while the lens is zoomed in, the camera automatically zooms out to the default position.
- Some shooting options are not available.
- The camera may stop shooting due to the shooting composition or movement within the scene.
- Your camera may not capture the last scene in its entirety if you stop moving the camera exactly where you want the scene to end. To capture the entire scene, move your camera slightly beyond the point where you want the scene to end.

### **Using the Magic Plus mode**

Capture a photo or record a video with various effects.

### Using the Photo Filter mode

Apply various filter effects to your photos to create unique images.

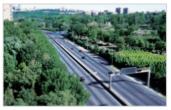

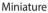

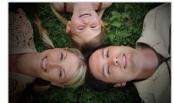

Vignetting

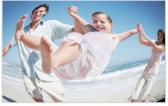

Fish-eye

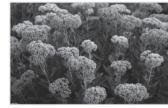

Classic

- 1 Rotate the mode dial to 😭.
- 2 Select 🏹
- 3 Select an effect.

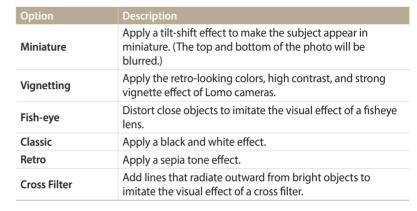

- 4 Align your subject in the frame, and then half-press [**Shutter**] to focus.
- 5 Press [Shutter] to capture a photo.
- Depending on the option you select, the resolution may change to Sm or less automatically.
- To apply filter effects to saved photos, press [MENU], and then select Open Image → a desired image. The camera will save edited photos as new files.

### Using the Movie Filter mode

Apply various filter effects to your videos to create unique images.

1 Rotate the mode dial to 🔂.

- 2 Select 🛒.
- 3 Select an effect.

| Option           | Description                                                                                                    |
|------------------|----------------------------------------------------------------------------------------------------|
| Miniature        | Apply a tilt-shift effect to make the subject appear in miniature. (The top and bottom of the photo will be blurred.) |
| Vignetting       | Apply the retro-looking colors, high contrast, and strong vignette effect of Lomo cameras.                            |
| Fish-eye         | Distort close objects to imitate the visual effect of a fisheye lens.                                                 |
| Classic          | Apply a black and white effect.                                                                                       |
| Retro            | Apply a sepia tone effect.                                                                                            |
| Palette Effect 1 | Create a vivid look with sharp contrast and strong color.                                                             |
| Palette Effect 2 | Make scenes clean and clear.                                                                                          |
| Palette Effect 3 | Apply a soft brown tone.                                                                                              |
| Palette Effect 4 | Create a cold and monotone effect.                                                                                    |

### *4* Press (Video recording) or [**Shutter**] to start recording.

5 Press (Video recording) or [Shutter] again to stop recording.

- If you select **Miniature**, playback speed will increase.
  - If you select Miniature, you cannot record sound in the video.
  - Depending on the option you select, the recording resolution may change to **VGR** or less automatically.

### Using the Movie mode

In Movie mode, you can customize settings to record HD (1280 X 720) videos of up to 20 minutes in length. The camera saves recorded videos as MP4 (H.264) files.

- MP4 (H.264) is a high-compression video format established by the international standards organizations ISO-IEC and ITU-T.
  - If you use memory cards with slow write speeds, the camera may not save videos properly. Video recordings may be corrupted or fail to play back correctly.
  - Memory cards with slow write speeds will not support high-resolution videos. To record high-resolution videos, use memory cards with faster write speeds.
  - If you use the zoom function when recording a video, the camera may record the noise of the zoom operating. Use the Zoom Mute function not to record zoom noise. (p. 73)
- 1 Rotate the mode dial to 🔐.
- 2 Set desired options.
  - For a list of options, refer to "Shooting options". (p. 53)
- 3 Press () (Video recording) or [**Shutter**] to start recording.
- 4 Press (Video recording) or [Shutter] again to stop recording.

You can start recording a video in some modes by pressing (Video recording) without having to rotate the mode dial to **2**.

#### Pause recording

The camera allows you to temporarily pause a video while recording. With this function, you can record separate scenes as a single video.

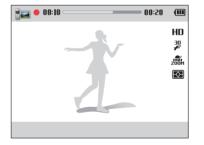

- Press [**OK**] to pause while recording.
- Press [OK] to resume.

# **Shooting options** Learn how to set the options in Shooting mode.

| Selecting a resolution and quality | 54 |
|------------------------------------|----|
| Selecting a resolution             | 54 |
| Setting the photo quality          | 55 |
| Using the timer                    | 56 |
| Shooting in the dark               | 57 |
| Preventing red-eye                 | 57 |
| How to use the flash               | 57 |
| Using the flash                    | 58 |
| Adjusting the ISO sensitivity      | 59 |
| Changing the camera's focus        | 60 |
| Using macro                        | 60 |
| Changing the focus option          | 60 |
| Adjusting the focus area           | 61 |
| Using Face Detection               | 64 |
| Detecting faces                    | 64 |

| Capturing a self portrait shot       |    |
|--------------------------------------|----|
| Capturing a smile shot               | 65 |
| Detecting eye blinking               | 65 |
| Tips for detecting faces             | 66 |
| Adjusting brightness and color       |    |
| Adjusting the exposure manually (EV) | 67 |
| Compensating for backlighting (ACB)  | 68 |
| Changing the metering option         | 68 |
| Selecting a White Balance setting    | 69 |
| Using burst modes                    |    |
| (continuous, motion capture, AEB)    | 71 |
| Adjusting images                     | 72 |
| Reducing the sound of the zoom       | 73 |

### Selecting a resolution and quality

Learn how to change the image resolution and quality settings.

### **Selecting a resolution**

As you increase the resolution, your photo or video will include more pixels, so it can be printed on larger paper or displayed on a larger screen. When you use a high resolution, the file size will also increase.

Setting the photo resolution

AUTO P 🕯 🖈

- 1 In Shooting mode, press [MENU].
- 2 Select Photo Size.
- 3 Select an option.

| lcon | Description                                                                              |
|------|------------------------------------------------------------------------------------------|
| 16м  | 4608 X 3456: Print on A1 paper.                                                          |
| ІЧмр | 4608 X 3072: Print on A1 paper in wide ratio (3:2).                                      |
| 12м  | <b>4608 X 2592</b> : Print on A1 paper in panorama ratio (16:9) or play back on an HDTV. |
| 10m  | 3648 X 2736: Print on A2 paper.                                                          |
| Вм   | 2832 X 2832: Print on A3 paper in 1:1 ratio.                                             |
| Sm   | 2592 X 1944: Print on A4 paper.                                                          |
| Эм   | <b>1984 X 1488</b> : Print on A5 paper.                                                  |
| 2M   | <b>1920 X 1080</b> : Print on A5 paper in panorama ratio (16:9) or play back on an HDTV. |
| Im   | <b>1024 X 768</b> : Attach to an email.                                                  |
|      |                                                                                          |

#### Setting the video resolution

auto P 🕯 📖 🔂 📽

- 1 In Shooting mode, press [MENU].
- 2 Select Movie Size.
- 3 Select an option.

| lcon          | Description                                                                     |
|---------------|---------------------------------------------------------------------------------|
| HD            | 1280 X 720: HD files to play back on an HDTV.                                   |
| VGA           | 640 X 480: SD files to play back on an analog TV.                               |
| QVGA          | <b>320 X 240</b> : Post on a web page.                                          |
| 240<br>(!!!!! | For Sharing: Post on a website using the wireless network (30 seconds maximum). |

### Setting the photo quality P 😆

Set the photo quality settings. Higher image quality settings will result in larger file sizes. The camera compresses and saves the photos you capture in the JPEG format.

- 1 In Shooting mode, press [MENU].
- 2 Select **Quality**.
- **3** Select an option.

| lcon       | Description                                       |
|------------|---------------------------------------------------|
| <b>ESF</b> | Super Fine: Capture photos in super high quality. |
| ₩₽         | Fine: Capture photos in high quality.             |
| EEN        | Normal: Capture photos in normal quality.         |

### Using the timer on P o co 📽

Learn how to set the timer to delay shooting.

### 1 In Shooting mode, press [心].

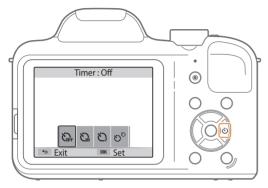

### 2 Select an option.

| lcon | Description                                                                                         |
|------|----------------------------------------------------------------------------------------------------|
| COFF | Off: The timer is not active.                                                                       |
| С)   | <b>10 Sec</b> : Capture a photo after a 10-second delay.                                            |
| び    | <b>2 Sec</b> : Capture a photo after a 2-second delay.                                              |
| లి   | <b>Double</b> : Capture one photo after a 10-second delay and another photo after a 2-second delay. |

Available options may differ depending on the shooting conditions.

- 3 Press [**Shutter**] to start the timer.
  - The AF-assist light/timer lamp blinks. The camera will automatically capture a photo after the specified time has elapsed.
  - ・ Press [**Shutter**] or [ல] to cancel the timer.
  - Depending on the Face Detection options you selected, the timer function may not be available.
  - Timer options are not available if you set burst options.
  - In some modes, you can also set the timer option by pressing [MENU], and then selecting Timer.

### Shooting in the dark

Learn how to capture photos at night or in low light conditions.

### Preventing red-eye P

If the flash fires when you capture a photo of a person in the dark, a red glow may appear in the person's eyes. To prevent this, select **Red-eye** or **Red-eye Fix**. Refer to flash options in "Using the flash." (p. 58)

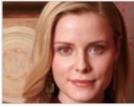

▲ Before correction

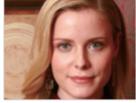

▲ After correction

### How to use the flash

Press the flash pop-up button to pop the flash up. When the flash unit pops up, the flash fires in accordance with the option you have selected. If you select Off, the flash does not fire even when it is popped up.

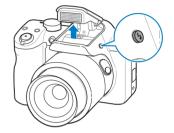

∕!∖

• While not in use, keep the flash unit closed to prevent damage. • Forcing open the flash unit may cause damage to your camera.

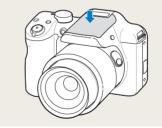

### Using the flash 🛛 🗛 🖸 🖒

Use the flash when you capture photos in the dark or when you need more light in your photos.

- 1 Press [4] to pop the flash up when it is need.
- 2 In Shooting mode, press [4].

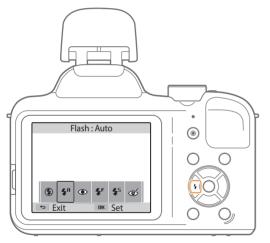

### 3 Select an option.

| lcon                   | Description                                                                                                    |  |
|------------------------|----------------------------------------------------------------------------------------------------|--|
| ۲                      | <ul> <li>Off:</li> <li>The flash will not fire.</li> <li>The camera will display the shake warning () when you are shooting in low light.</li> </ul>                                                                                                    |  |
| <b>\$</b> <sup>₽</sup> | <b>Auto</b> : The flash will fire automatically when the subject or background is dark.                                                                                                    |  |
| ۲                      | <ul> <li>Red-eye:</li> <li>The flash will fire twice when the subject or background is dark to reduce the red-eye effect.</li> <li>There is an interval between the 2 bursts of the flash. Do not move until the flash fires a second time.</li> </ul>                                                                                                    |  |
| <b>€</b> F             | <ul><li>Fill in:</li><li>The flash always fires.</li><li>The camera automatically adjusts the intensity of the flash.</li></ul>                                                                                                    |  |
| <b>4</b> 5             | <ul> <li>Slow Sync:</li> <li>The flash fires and the shutter stays open longer.</li> <li>This option is recommended when you want to capture more ambient light to reveal more details in the background.</li> <li>Use a tripod to prevent your photos from blurring.</li> <li>The camera will display the shake warning () when you are shooting in low light.</li> </ul> |  |

de

#### Red-eve Fix:

- The flash fires twice when the subject or background is dark. The
- camera corrects red-eve through its advanced software analysis.
- There is an interval between the 2 bursts of the flash. Do not move until the flash fires a second time.

Available options may differ depending on the shooting conditions.

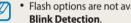

- Flash options are not available if you set burst options or select Self-Portrait or
- Make sure that your subjects are within the recommended distance from the flash. (p. 132)
- If light from the flash is reflected or there is a substantial amount of dust in the air, tiny spots may appear in your photo.
- In some modes, you can also set the flash option by pressing [MENU], and then selecting Flash.

### Adjusting the ISO sensitivity P

The ISO sensitivity is the measure of a film's sensitivity to light as defined by the International Organization for Standardization (ISO). The higher ISO sensitivity you select, the more sensitive to light your camera becomes. Use a higher ISO sensitivity to capture better photos and reduce camera shake when not using the flash.

- In Shooting mode, press [MENU].
- 2 Select ISO.
- 3 Select an option.
  - Select is to use an appropriate ISO sensitivity based on the brightness of the subject and lighting.
  - Higher ISO sensitivities may result in more image noise.
    - If you set the ISO option to  $B_{1}^{150}$ , the resolution may change to  $B_{1}$  or smaller.

### Changing the camera's focus

Learn how to adjust the camera's focus to suit the subject and the shooting conditions.

### Using macro P 🗈

Use macro to capture close-up photos of subjects, such as flowers or insects. (Refer to "Changing the focus option".)

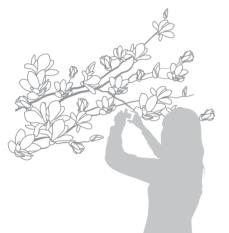

### Changing the focus option P

You can get clearer photos by selecting an appropriate focus option according to the distance between the camera and subjects.

1 In Shooting mode, press [\$].

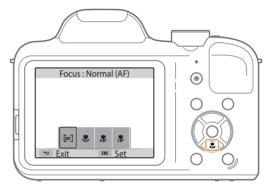

Try to hold the camera firmly to prevent blurry photos.
 Turn off the flash if the distance to the subject is less than 40 cm.

### 2 Select an option.

| lcon      | Description                                                                                                    |
|-----------|----------------------------------------------------------------------------------------------------|
| æß        | <b>Normal (AF)</b> : Focus on a subject farther than 31 in. (80 cm) away.<br>Farther than 59 in. (150 cm) away when you use the zoom.                                                                               |
| ٢         | <b>Macro</b> : Focus on a subject that is 4-31 in. (10-80 cm) from the camera. 59-138 in. (150-350 cm) when you use the zoom.                                                                                       |
| <b>R</b>  | <ul> <li>Auto Macro:</li> <li>Focus on a subject farther than 0.4 in. (1 cm) away.<br/>Farther than 59 in. (150 cm) away when you use the zoom.</li> <li>It is set automatically in some shooting modes.</li> </ul> |
| <b>\$</b> | <b>Super Macro</b> : Focus on a subject that is 0.4 in. (1 cm) from the camera.                                                                                                    |

Available options may differ depending on the shooting conditions.

In some modes, you can also set the focus option by pressing [MENU], and then selecting Focus.

### Adjusting the focus area P

You can get clearer photos by selecting an appropriate focus area according to your subject's location in the scene.

- 1 In Shooting mode, press [MENU].
- 2 Select Focus Area.
- 3 Select an option.

| lcon        | Description                                                                                                    |
|-------------|----------------------------------------------------------------------------------------------------|
| +           | <b>Center AF</b> : Focus on the center of the frame (suitable when subjects are located at or near the center). |
| <b>!!!!</b> | Multi AF: Focus on one or more of 9 possible areas.                                                             |
| ۲Ô۲         | Selection AF: Focus on the area that you select. (p. 62)                                                        |
| [+]         | Tracking AF: Focus on and track the subject. (p. 62)                                                            |

Available shooting options may differ depending on the shooting conditions.

#### Focusing on a selected area

You can focus on an area that you have selected.

- 1 In Shooting mode, press [MENU].
- 2 Select Focus Area  $\rightarrow$  Selection AF.
- 3 Press [**OK**], and then press [**DISP**/♥/♥/♥] to move the frame to a desired area.

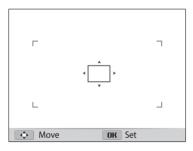

- 4 Press [**OK**].
- 5 Press [**Shutter**] to capture the photo.
  - Press [**OK**] to change the focus area.

```
If you use this function, you cannot set Face Detection options, Timer options, and Intelli zoom.
```

### Using tracking auto focus

Tracking AF allows you to track and auto focus on your subject, even when you are moving.

- 1 In Shooting mode, press [MENU].
- 2 Select Focus Area  $\rightarrow$  Tracking AF.
- 3 Focus on the subject you want to track, and then press [**OK**].
  - A focus frame appears on the subject and follows the subject as you move the camera.

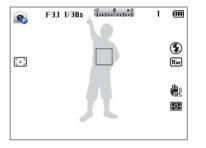

- The white frame means that your camera is tracking the subject.
- When you half-press [**Shutter**], the green frame means that your subject is in focus.
- The red frame means that your camera failed to focus.
- 4 Press [Shutter] to capture the photo.

- If you do not select a focus area, the focus frame will appear in the center of the screen.
- Tracking a subject may fail when:
- the subject is too small
- the subject moves excessively
- the subject is backlit or you are shooting in a dark place
- colors or patterns on the subject and the background are the same
- the subject includes horizontal patterns, such as blinds
- the camera shakes excessively
- When tracking fails, the feature will be reset.
- If the camera fails to track the subject, you must reselect the subject to track.
- If the camera fails to focus, the focus frame will change to red and the focus will be reset.
- If you use this function, you cannot set Face Detection options, Timer options, Drive options and Intelli zoom.

### Using Face Detection P @

If you use Face Detection options, your camera can automatically detect a human face. When you focus on a human face, the camera adjusts the exposure automatically. Use **Blink Detection** to detect closed eyes or **Smile Shot** to capture a smilling face.

### **Detecting faces**

Your camera automatically detects up to 10 human faces in one scene.

- 1 In Shooting mode, press [MENU].
- 2 Select Face Detection  $\rightarrow$  Normal.

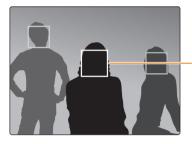

The face nearest the camera or nearest the center of the scene appears in a white focus frame and the rest of the faces appear in gray focus frames.

The closer you are to the subjects, the quicker your camera will detect faces.

### Capturing a self portrait shot

Capture photos of yourself. The camera sets the focus distance to close-up, and then emits a beep when ready.

- 1 In Shooting mode, press [MENU].
- 2 Select Face Detection → Self-Portrait.
- 3 Compose your shot with the lens facing you.
- 4 When you hear a quick beep, press [Shutter].

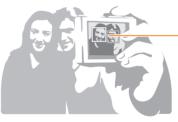

When faces are located in the center, the camera beeps rapidly.

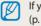

If you turn Volume off in the sound settings, the camera will not emit a beep. (p. 111)

### Capturing a smile shot

The camera automatically releases the shutter when it detects a smiling face.

- 1 In Shooting mode, press [MENU].
- 2 Select Face Detection  $\rightarrow$  Smile Shot.
- 3 Compose your shot.
  - The camera automatically releases the shutter when it detects a smiling face.

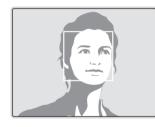

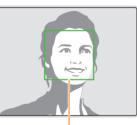

When your subject smiles broadly, your camera can detect the smile more easily.

### **Detecting eye blinking**

If your camera detects closed eyes, it will automatically capture 2 photos in succession.

- 1 In Shooting mode, press [MENU].
- 2 Select Face Detection → Blink Detection.

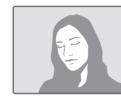

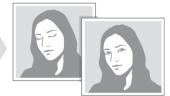

### **Tips for detecting faces**

- When your camera detects a face, it tracks the detected face automatically.
- Face Detection may not be effective when:
  - the subject is far from the camera
  - it is too bright or too dark
  - the subject is not facing the camera
  - the subject is wearing sunglasses or a mask
  - the subject's facial expression changes drastically
  - the subject is backlit or the lighting conditions are unstable
- Face Detection is not available when you set the Selection AF or Tracking AF.
- When you set Face Detection options, the AF area is automatically set to Multi AF.
- Depending on the Face Detection options you selected, some shooting options may not be available.
- Depending on the shooting options you selected, Face Detection options may not be available.

### Adjusting brightness and color

Learn how to adjust the brightness and color for better image quality.

### Adjusting the exposure manually (EV) P 📽

Depending on the intensity of the ambient light, your photos may be too bright or dark. In these cases, you can adjust the exposure to get a better photo.

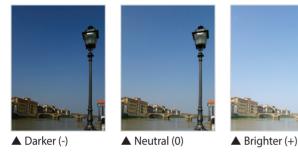

- 1 In Shooting mode, press [MENU].
- 2 Select EV.

### 3 Press $[4/\Im]$ to adjust the exposure.

• The photo will be brighter as the exposure value increases.

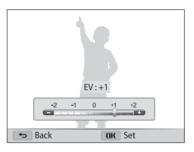

### 4 Press [**OK**] to save your settings.

Once you adjust the exposure, the setting will be stored automatically. You
may need to change the exposure value later to avoid overexposure or
underexposure.

• If you cannot decide on an appropriate exposure, select the **AEB** (Auto Exposure Bracket) option. The camera will capture 3 consecutive photos, each with a different exposure: normal, underexposed, and overexposed. (p. 71)

### Compensating for backlighting (ACB) P

When the light source is behind your subject or there is high contrast between your subject and the background, your subject is likely to appear dark in the photo. In this case, set the Auto Contrast Balance (ACB) option.

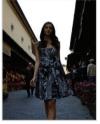

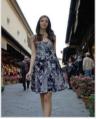

▲ Without ACB

▲ With ACB

- 1 In Shooting mode, press [MENU].
- 2 Select ACB.

### 3 Select an option.

| lcon        | Description                                           |
|-------------|-------------------------------------------------------|
| OFF         | Off: ACB (Auto Contrast Balance) is deactivated.      |
| <b>R</b> CB | <b>On</b> : ACB (Auto Contrast Balance) is activated. |

• The ACB feature is always on in **AUTO** mode.

• The ACB feature is not available when you set burst options.

### Changing the metering option P 🖀

The metering mode refers to the way in which a camera measures the quantity of light. The brightness and lighting of your photos will vary depending on the metering mode you select.

- 1 In Shooting mode, press [MENU].
- 2 Select Metering.
- 3 Select an option.

| lcon                          | Description                                                                                                    |
|-------------------------------|----------------------------------------------------------------------------------------------------|
| Þ                             | <ul> <li>Multi:</li> <li>Your camera divides the frame into several areas, and then measures the light intensity of each area.</li> <li>Suitable for general photos.</li> </ul>                                                                                     |
| ٠                             | <ul> <li>Spot:</li> <li>Your camera measures only the light intensity at the very center of the frame.</li> <li>If a subject is not in the center of the frame, your photo may be improperly exposed.</li> <li>Suitable for a subject with backlighting.</li> </ul> |
| $\overline{f igodoldsymbol }$ | <ul> <li>Center-weighted:</li> <li>Your camera averages the meter reading of the entire frame with emphasis placed on the center.</li> <li>Suitable for photos with subjects in the center of the frame.</li> </ul>                                                 |

### Selecting a White Balance setting P 🖀

The color of your photo depends on the type and quality of the light source. If you want the color of your photo to be realistic, select a White Balance setting that is appropriate for the lighting conditions, such as Auto WB, Daylight, Cloudy, or Tungsten.

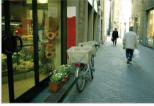

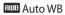

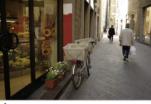

Daylight

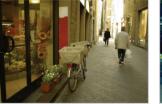

Cloudy

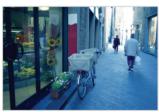

: Tungsten

- 1 In Shooting mode, press [MENU].
- 2 Select White Balance.

### 3 Select an option.

| lcon          | Description                                                                                  |
|---------------|----------------------------------------------------------------------------------------------|
| AWB           | <b>Auto WB</b> : Automatically set the White Balance based on the lighting conditions.       |
|               | Daylight: For outdoor photos on a sunny day.                                                 |
| •             | <b>Cloudy</b> : For outdoor photos on a cloudy day or in shadows.                            |
| ₽ <b>₽₽</b> ₽ | <b>Fluorescent_H</b> : For shooting under a daylight fluorescent or 3-way fluorescent light. |
| Щ.            | Fluorescent_L: For shooting under white fluorescent light.                                   |
| ; <b>.</b>    | <b>Tungsten</b> : For shooting indoor photos under incandescent bulbs or halogen lamps.      |
|               | Custom Set: To use White Balance settings that you define. (p. 70)                           |
| К             | <b>Color Temp.</b> : To adjust the color temperature of the light source. (p. 70)            |

#### Defining your own White Balance

You can customize the White Balance by capturing a photo of a white surface, such as a piece of paper, under the lighting conditions in which you intend to capture a photo. The White Balance feature will help you to match the colors in your photo with the actual scene.

- 1 In Shooting mode, press [MENU].
- 2 Select White Balance → Custom Set.
- 3 Aim the lens at a piece of white paper, and then press [Shutter].

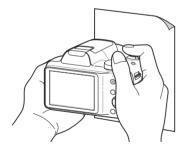

### Adjusting color temperature

- 1 In Shooting mode, press [MENU].
- 2 Select White Balance → Color Temp..
- 3 Press [≰/☉] to adjust the color temperature to match your light source.
  - You can get a warmer photo with a higher value, and a cooler photo with a lower value.

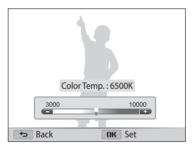

4 Press [**OK**] to save your settings.

### Using burst modes (continuous, motion capture, AEB) P

It can be difficult to capture photos of fast-moving subjects or capture natural facial expressions and gestures of your subjects in photos. Also, it can be difficult to adjust the exposure correctly and select a proper light source. In these cases, select one of the burst modes.

M

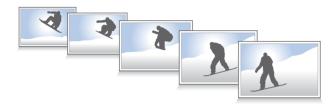

- 1 In Shooting mode, press [MENU].
- 2 Select Drive.
- 3 Select an option.

| lcon | Description                                                                                                    |
|------|----------------------------------------------------------------------------------------------------|
|      | Single: Capture a single photo.                                                                                                    |
|      | <ul> <li>Continuous:</li> <li>While you are pressing [Shutter], the camera continuously captures photos.</li> <li>The maximum number of photos depends on the capacity of your memory card.</li> </ul> |

| lcon       | Description                                                                                                    |
|------------|----------------------------------------------------------------------------------------------------|
|            | Motion Capture: While you are pressing [Shutter], the camera captures VGR photos (5 photos per second; maximum of 30 photos).                                                          |
| <b>NEB</b> | <ul> <li>AEB:</li> <li>Capture 3 consecutive photos, each with a different exposure: normal, underexposed, and overexposed.</li> <li>Use a tripod to prevent blurry photos.</li> </ul> |

• You can use the flash, timer, and ACB only when you select Single.

- When you select Motion Capture, your camera will set the resolution to VGA and set the ISO sensitivity to Auto.
- Depending on the Face Detection option you selected, some Burst options may not be available.

# Adjusting images P

Adjust the sharpness, contrast, or saturation of your photos.

### 1 In Shooting mode, press [MENU].

### 2 Select Image Adjust.

- **3** Select an option.
  - Sharpness
  - Contrast
  - Saturation

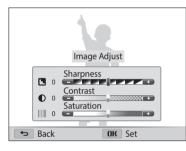

# 4 Press $[4/\Im]$ to adjust each value.

| Sharpness  | Description                                                                                               |
|------------|----------------------------------------------------------------------------------------------------|
| -          | Soften the edges on your photos (suitable for editing the photos on your computer).                       |
| +          | Sharpen the edges to improve the clarity of your photos. This may also increase the noise in your photos. |
|            |                                                                                                    |
| Contrast   | Description                                                                                               |
| -          | Decrease the color and brightness.                                                                        |
| +          | Increase the color and brightness.                                                                        |
|            |                                                                                                    |
| Saturation | Description                                                                                               |
| -          | Decrease the saturation.                                                                                  |
| +          | Increase the saturation.                                                                                  |

### 5 Press [**OK**] to save your settings.

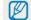

Select 0 if you do not want to apply any effects (suitable for printing).

# Reducing the sound of the zoom and P a m a \*

When you use the zoom while recording videos, the camera can record the sound of the zoom. Use the Zoom Mute function not to record zoom noise.

- 1 In Shooting mode, press [MENU].
- 2 Select Voice.
- 3 Select an option.

| lcon | Description                                                                            |  |
|------|----------------------------------------------------------------------------------------|--|
| ZOOM | <b>Zoom Mute</b> : The camera stops recording sound temporarily when you use the zoom. |  |
| 2    | Off: Record a video without sound.                                                     |  |
| Ţ    | <b>On</b> : Record a video with sound.                                                 |  |

Do not block the microphone when you use the Voice function.Recordings made with Voice may differ from actual sounds. V

# **Playback/Editing**

Learn how to play back photos or videos, and edit photos or videos. Also, learn how to connect your camera to your computer or TV.

| Editing a video                            | 87 |
|--------------------------------------------|----|
| Trimming a video                           | 87 |
| Capturing an image from video              | 87 |
| Viewing files on a TV                      | 88 |
| Transferring files to a computer           | 89 |
| Transferring files to your Windows OS      |    |
| computer                                   | 89 |
| Transferring files to your Mac OS computer | 90 |
| System Requirements                        | 91 |

# Viewing photos or videos in Playback mode

Learn how to play back photos or videos and how to manage files.

# **Starting Playback mode**

View photos or play videos stored in your camera.

- 1 Press [▶].
  - The most recent file will be displayed.
  - If the camera is off, it will turn on and display the most recent file.
- 2 Press  $[4/\heartsuit]$  to scroll through files.
  - Press and hold [な/め] to scroll through files quickly.
- You may not be able to edit or play back files that were captured with other cameras, due to unsupported sizes (image size, etc) or codecs. Use a computer or another device to edit or play back these files.
  - Photos or videos captured in portrait orientation do not rotate automatically and are displayed in landscape orientation by the camera and other devices.

#### Photo file information

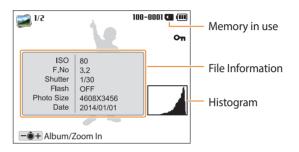

| lcon     | Description              |  |
|----------|--------------------------|--|
| 1/2      | Current file/Total files |  |
| 100-0001 | Folder name-File name    |  |
| Οπ       | Protected file           |  |

To display file information on the screen, press [**DISP**].

#### Video file information

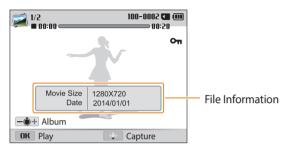

| lcon     | Description              |  |
|----------|--------------------------|--|
| 1/2      | Current file/Total files |  |
| 100-0002 | Folder name-File name    |  |
| 00:00    | Current playback time    |  |
| 00:20    | Video length             |  |
| Οπ       | Protected file           |  |

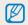

To display file information on the screen, press [DISP].

#### Viewing files as thumbnails

Scan thumbnails of files.

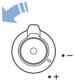

In Playback mode, rotate [**Zoom**] to the left to view thumbnails (12 at a time). Rotate [**Zoom**] to the left once more to display more thumbnails (24 at a time). Rotate [**Zoom**] to the right to return to the previous view.

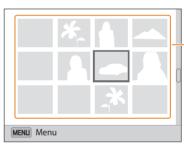

- Move to the desired file, and then press [**OK**] to display it in full screen view.

Press [DISP/V/V/V] to scroll through files.

#### Viewing files by category

View files by category, such as date or file type.

- 1 In Playback mode, rotate [**Zoom**] to the left.
- 2 Press [MENU].
- 3 Select **Filter**  $\rightarrow$  a category.

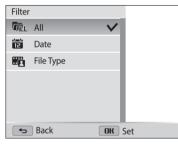

| lcon         | Description                                    |
|--------------|------------------------------------------------|
| <b>F</b> ALL | All: View files normally.                      |
| ند ان.<br>12 | Date : View files by the date they were saved. |
|              | File Type: View files by the file type.        |

- 4 Scroll to a desired list, and then press [**OK**] to open the list.
- 5 Scroll to a desired file, and then press [**OK**] to view the file.
- 6 Rotate [**Zoom**] to the left to return to the previous view, and then press [→].
- If you change the category, it may take some time for the camera to reorganize files depending on the number of files.
  - If you delete a category classified by **Date** or **File Type**, all files in the category will be deleted.

#### Protecting files

Protect a file from accidental deletion.

- 1 In Playback mode, select a file to protect.
- 2 Press [MENU], and then select Protect  $\rightarrow$  On .
- 3 Repeat steps 1 and 2 to protect additional files.

You cannot delete, resize, or rotate a protected file.

#### **Deleting files**

Select files to delete in Playback mode.

#### Deleting a single file

You can select one file, and then delete it.

- 1 In Playback mode, select a file, and then press [ 🗑 ].
- 2 When the pop-up message appears, select **Yes**.

```
You can also delete files in Playback mode by pressing [MENU], and then selecting Delete \rightarrow Delete \rightarrow Yes.
```

#### **Deleting multiple files**

You can select multiple files, and then delete them at once.

- 1 In Playback mode, press [ 🖬 ].
  - When in thumbnails view, press [MENU], select Delete → Select, and then skip to step 3, or press [m], select Select, and then skip to step 3.
- 2 When the pop-up message appears, select Multiple Delete.
- 3 Scroll to each file you want to delete, and then press [OK].
  - Press [**OK**] again to cancel your selection.
- 4 Press [🝎].
- 5 When the pop-up message appears, select Yes.

#### **Deleting all files**

You can select all files, and then delete them at once.

- 1 In Playback mode, press [MENU].
  - When in thumbnails view, press [MENU], select Delete → Delete All, and then skip to step 3, or press [m], select Delete All, and then skip to step 3.
- $2 \hspace{0.1in} \text{Select } \textbf{Delete} \rightarrow \textbf{Delete All}.$
- 3 When the pop-up message appears, select **Yes**.
  - All unprotected files are deleted.

# **Viewing photos**

Enlarge part of a photo or view photos as a slide show.

#### Enlarging a photo

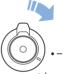

In Playback mode, rotate [**Zoom**] to the right to enlarge a portion of the photo. Rotate [**Zoom**] to the left to zoom out.

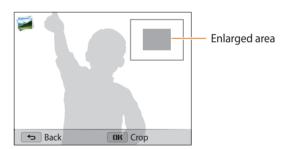

| То                      | Description                                                                                                    |
|-------------------------|----------------------------------------------------------------------------------------------------|
| Move the enlarged area  | Press [ <b>DISP/값/\$</b> /ⓒ].                                                                                                    |
| Trim the enlarged photo | Press [ <b>OK</b> ], and then select <b>Yes</b> .<br>(The trimmed photo will be saved as a new file. The<br>original photo is retained in its original form.) |

When you view photos that were captured by another camera, the zoom ratio may differ.

#### Viewing panoramic photos

View photos captured in Panorama mode.

- 1 In Playback mode, press [✤/♥] to scroll to a desired panoramic photo.
  - The entire panoramic photo appears on the screen.

### 2 Press [**OK**].

- The camera automatically scrolls through the photo from left to right for a horizontal panoramic photo and from top to bottom for a vertical panoramic photo. The camera then switches to Playback mode.
- While playing back a panoramic photo, press [**OK**] to pause or resume from pausing.
- After you have paused the playback of a panoramic photo, press
   [DISP/ご/な/ご) to move the photo horizontally or vertically, depending on the direction you moved when capturing the photo.
- 3 Press [ ] to return to Playback mode.

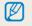

The camera automatically scrolls through the panoramic photo only if the longest side of the photo is two or more times longer than the shortest side.

#### Playing a slide show

Apply effects and audio to a slide show of your photos. The slide show function does not work for videos.

1 In Playback mode, press [MENU].

#### 2 Select Slide Show Options.

- Skip to step 5 to start a slide show with no effects.
- 3 Select a slide show effect option.

|           | Deladi                                                                                                    |
|-----------|----------------------------------------------------------------------------------------------------|
| Option    | Description                                                                                                    |
| Play Mode | Set whether or not to repeat the slide show. (One Play*, Repeat)                                                                                        |
| Interval  | <ul> <li>Set the interval between photos. (1 sec*, 3 sec, 5 sec, 10 sec)</li> <li>You must set the Effect option to Off to set the interval.</li> </ul> |
| Music     | Set background audio.                                                                                                    |
| Effect    | <ul> <li>Set a scene change effect between photos. (Off, Calm*, Relax, Lively, Sweet, Shine)</li> <li>Select Off to cancel effects.</li> </ul>          |
|           | <ul> <li>When you use the Effect option, the interval between photos<br/>will be set to 1 second.</li> </ul>                                            |

- 4 Press [MENU] or [↔].
- Select Start Slide Show. 5
- View the slide show. 6
  - Press [**OK**] to pause the slide show.
  - Press [**OK**] again to resume the slide show.
- Press [ ] to stop the slide show and return to Playback mode.
  Rotate [Zoom] to the left or right to adjust the volume level.

\* Default

# Playing a video

In Playback mode, you can view a video, and then capture or trim parts of the playing video. You can save the captured or trimmed segments as new files.

- 1 In Playback mode, select a video, and then press [**OK**].
- 2 View the video.

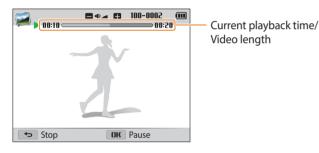

ToDescriptionScan backwardPress [4]. Each time you press [4], you<br/>change the scan speed in this order: 2X, 4X,<br/>8X.Pause or resume playbackPress [0K].Scan forwardPress [I]. Each time you press [I], you<br/>change the scan speed in this order: 2X, 4X,<br/>8X.Adjust the volume levelRotate [Zoom] to the left or right.

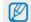

You can scan backwards or forwards or pause the video after at least 2 seconds have elapsed from the starting point.

# **Editing a photo**

Learn how to edit photos.

- The camera will save edited photos as new files.
- When you edit photos, the camera will automatically convert them to a lower resolution. Photos that you rotate or resize manually are not automatically converted to a lower resolution.

# **Resizing photos**

Change the size of a photo and save it as a new file.

- 1 In Playback mode, select a photo, and then press [MENU].
- 2 Select Resize.
- 3 Select an option.

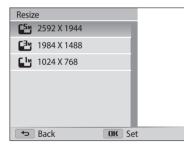

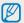

Available resize options differ depending on the original size of the photo.

# **Rotating a photo**

- 1 Rotate the mode dial to 🔂.
- 2 Select 🜌.
- **3** Rotate [**Zoom**] to the left, and then select a photo.
- 4 Select **Rotate**  $\rightarrow$  an option.

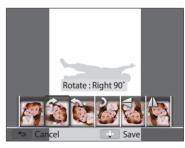

### 5 Press [\$] to save.

• The camera will overwrite the original file.

• In Playback mode, press [MENU], and then select Rotate to rotate a photo.

# **Applying Smart Filter effects**

Apply special effects to your photos.

- 1 Rotate the mode dial to 🔂.
- 2 Select 🜌.
- **3** Rotate [**Zoom**] to the left, and then select a photo.
- 4 Select **Smart Filter**  $\rightarrow$  an option.

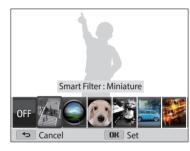

| Option       | Description                                                                                                    |
|--------------|----------------------------------------------------------------------------------------------------|
| Normal       | No effect                                                                                                    |
| Miniature    | Apply a tilt-shift effect to make the subject appear in miniature. (The top and bottom of the photo will be blurred.) |
| Vignetting   | Apply the retro-looking colors, high contrast, and strong vignette effect of Lomo cameras.                            |
| Fish-eye     | Distort close objects to imitate the visual effect of a fisheye lens.                                                 |
| Classic      | Apply a black and white effect.                                                                                       |
| Retro        | Apply a sepia tone effect.                                                                                            |
| Cross Filter | Add lines that radiate outward from bright objects to imitate the visual effect of a cross filter.                    |

5 Press [\$] to save.

### Adjusting your photos

Learn how to adjust the brightness, contrast, or saturation or how to correct the red-eye effect. If the center of a photo is dark, you can adjust it to be brighter. The camera will save an edited photo as a new file, but may convert it to a lower resolution.

- You can adjust brightness, contrast, and saturation and apply Smart Filter effects at the same time.
- You cannot apply the ACB, Face Retouch, and Red-eye Fix effects at the same time.

#### Adjusting brightness, contrast, or saturation

- 1 Rotate the mode dial to 🛃.
- 2 Select 🚮.
- 3 Rotate [Zoom] to the left, and then select a photo.

#### 4 Select an adjusting option.

| lcon | Description |
|------|-------------|
| ÷.   | Brightness  |
|      | Contrast    |
| •    | Saturation  |

- 5 Press  $[4/\Im]$  to adjust the option.
- 6 Press [**OK**].
- 7 Press [🏶] to save.

#### Adjusting dark subjects (ACB)

- 1 Rotate the mode dial to 🔂.
- 2 Select 🚮.
- 3 Rotate [**Zoom**] to the left, and then select a photo.
- 4 Select ACB.
- 5 Press [\$] to save.

#### Retouching faces

- 1 Rotate the mode dial to 🔂.
- 2 Select 🜌.
- **3** Rotate [**Zoom**] to the left, and then select a photo.
- 4 Select Face Retouch.
- 5 Press  $[4/\Im]$  to adjust the option.
  - As the number increases, the skin tone becomes brighter and smoother.
- 6 Press [\$] to save.

#### Removing red-eye

- 1 Rotate the mode dial to 🛃.
- 2 Select 🜌.
- **3** Rotate [**Zoom**] to the left, and then select a photo.
- 4 Select Red-eye Fix.
- 5 Press [\$] to save.

# **Editing a video**

While playing back a video, you can trim the video or capture an image from the video.

# Trimming a video

- 1 In Playback mode, select a video, and then press [MENU].
- 2 Select Trim Movie.
- 3 Press [**OK**] to start playing the video.
- 4 Press [OK] → [℃] at the point where you want the trimming to begin.
- 5 Press [**OK**] to resume playing the video.
- 6 Press  $[OK] \rightarrow [C]$  at the point where you want the trimming to end.
- 7 Press [😍] to trim.
- 8 When the pop-up message appears, select Yes.
  - The original video should be at least 10 seconds long.
  - The camera will save the edited video as a new file and leave the original video intact.

# Capturing an image from video

- 1 While viewing a video, press [**OK**] at the point where you want to capture an image.
- 2 Press [\$].
  - The resolution of the captured image will be the same as the original video.
    The captured image is saved as a new file.

# Viewing files on a TV

Play back photos or videos by connecting your camera to a TV with the A/V cable.

- 1 Rotate the mode dial to 💁.
- 2 Select Connectivity → Video Out.
- 3 Select the video signal output for your country or region. (p. 112)
- 4 Turn off your camera and TV.
- 5 Connect your camera to your TV with the A/V cable.

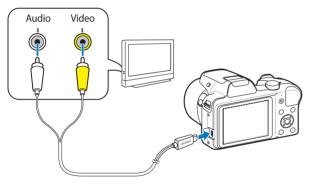

- 6 Turn on your TV, and then select the A/V video source.
- 7 Turn on your camera.
  - The camera automatically enters Playback mode when you connect it to a TV.
- 8 View photos or play videos using the camera buttons.
  - Depending on the TV model, you may see some digital noise or part of an image may not appear.
    - Images may not be centered on the TV screen depending on your TV settings.

# Transferring files to a computer

Connect the camera to the computer, to transfer files from the camera's memory card to the computer.

# Transferring files to your Windows OS computer

Connect the camera to your computer as a removable disk.

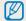

Your computer must be running Windows XP, Windows Vista, Windows 7, or Windows 8 for you to connect the camera as a removable disk.

- 1 Rotate the mode dial to 💁.
- 2 Select Connectivity  $\rightarrow$  i-Launcher  $\rightarrow$  Off.
- 3 Turn off the camera.
- 4 Connect the camera to your computer with the USB cable.

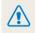

You must plug the small end of the USB cable into your camera. If the cable is reversed, it may damage your files. The manufacturer is not responsible for any loss of data.

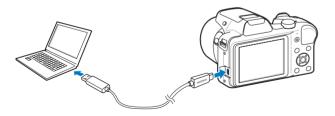

- 5 Turn on the camera.
  - The computer recognizes the camera automatically.
- 6 On your computer, select My Computer → Removable Disk → DCIM → 100PHOTO.
- 7 Drag or save files to your computer.

#### Disconnecting the camera (for Windows XP)

With Windows Vista , Windows 7 and Windows 8 the methods for disconnecting the camera are similar.

- 1 If the status lamp on your camera is blinking, wait until it stops.
- 2 Click 🛃 on the tool bar at the bottom right of your computer screen.

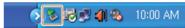

- 3 Click the pop-up message.
- 4 Click the message box that indicates the camera can be removed safely.
- 5 Remove the USB cable.

# Transferring files to your Mac OS computer

When you connect the camera to your Mac OS computer, the computer will automatically recognize the device. You can transfer files directly from the camera to the computer without installing any programs.

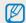

Mac OS 10.5 or later (except PowerPC) is supported.

- 1 Turn off the camera.
- 2 Connect your camera to your Mac OS computer with the USB cable.
  - You must plug the small end of the USB cable into your camera. If the cable is reversed, it may damage your files. The manufacturer is not responsible for any loss of data.

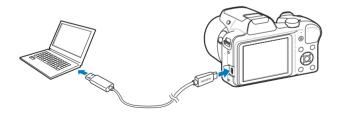

- 3 Turn on the camera.
  - The computer recognizes the camera automatically and displays a removable disk icon.
- 4 On your computer, open the removable disk.
- 5 Drag or save files to your computer.

# **System Requirements**

Recommended system requirements to play videos on a PC or run the i-Launcher application.

#### Windows OS Requirements

| ltem               | Requirements                                                                                                    |
|--------------------|----------------------------------------------------------------------------------------------------|
| CPU                | Intel® Pentium®4 3.2 GHz or higher/<br>AMD Athlon™ FX 2.6 GHz or higher                                                                                                    |
| RAM                | Minimum 512 MB RAM (1 GB or more recommended)                                                                                                    |
| OS*                | Windows 7 or Windows 8                                                                                                    |
| Hard disk capacity | 250 MB or more (1 GB and above recommended)                                                                                                    |
| Others             | <ul> <li>1024 X 768 pixels, 16-bit color display compatible<br/>monitor (1280 X 1024 pixels, 32-bit color display<br/>recommended)</li> <li>USB 2.0 port</li> <li>nVIDIA Geforce 7600GT or higher/<br/>ATI X1600 series or higher</li> </ul> |

\* A 32-bit version of i-Launcher will be installed—even on 64-bit editions of Windows 7 and Windows 8.

#### Mac OS requirements

| ltem               | Requirements                                    |
|--------------------|-------------------------------------------------|
| OS                 | Mac OS 10.5 or higher (except PowerPC)          |
| RAM                | Minimum 256 MB RAM (512 MB or more recommended) |
| Hard disk capacity | Minimum 110 MB                                  |
| Others             | USB 2.0 port                                    |

 The requirements are recommendations only. It may not work properly even when the computer meets the requirements, depending on the condition of your computer.

• The manufacturer is not responsible for any damage that results from using unqualified computers such as a computer you assembled yourself.

# **Wireless network**

Learn to connect to wireless local area networks (WLANs) and use functions.

#### Connecting to a WLAN and configuring network

| settings                                    | 93 |
|---------------------------------------------|----|
| Connecting to a WLAN                        | 93 |
| Using the login browser                     | 94 |
| Network connection tips                     | 95 |
| Entering text                               | 96 |
| Using the NFC Feature (Tag & Go)            | 97 |
| Using NFC features in Shooting mode         | 97 |
| Using NFC features in Playback mode         |    |
| (Photo Beam)                                | 97 |
| Using NFC features in Wi-Fi mode            | 97 |
| Saving files to a smart phone automatically | 98 |
| Sending photos or videos to a smart phone   | 99 |

#### Using a smart phone as a remote shutter

| release                                         | 100 |
|-------------------------------------------------|-----|
| Sending photos or videos via email              | 102 |
| Changing email settings                         | 102 |
| Sending photos or videos via email              | 104 |
| Using photo or video sharing services           | 105 |
| Accessing a sharing service                     | 105 |
| Uploading photos or videos                      | 105 |
| Using Samsung Link to send files                | 107 |
| Viewing photos or videos on devices that suppor | t   |
| Samsung Link                                    | 107 |

Download from Www.Somanuals.com. All Manuals Search And Download.

# **Connecting to a WLAN and configuring network settings**

Learn to connect via an access point (AP) when you are in a range of a WLAN. You can also configure network settings.

# **Connecting to a WLAN**

- 1 Rotate the mode dial to Wi-Fi.
- 2 Select 🔍, 🌖, or 🧿.
- **3** Follow the on-screen instructions until the Wi-Fi Setting screen appears.
  - The camera automatically searches for available AP devices.
  - In some modes, press [MENU], and then select Wi-Fi Setting.
- 4 Select an AP.

| Wi-Fi Setting | Ē         |
|---------------|-----------|
| Refresh       | 1         |
| Samsung 1     | <b>令〉</b> |
| Samsung 2     | «D) <     |
| Samsung 3     | 🔤 🔒 🛜 🔪   |
| Samsung 4     | 🔤 🔒 🛜 🔪   |
| Sack          | 🔶 Manual  |

- Select **Refresh** to refresh the list of connectable APs.
- Select **Add wireless network** to add an AP manually. The AP name must be in English to add the AP manually.

| lcon         | Description                                |
|--------------|--------------------------------------------|
| « <b>_</b> » | Ad hoc AP                                  |
| A            | Secured AP                                 |
| WPS          | WPS AP                                     |
| (î÷          | Signal strength                            |
| >            | Press [♥] to open network setting options. |

- When you select a secured AP, a pop-up window appears. Enter the required passwords to connect to the WLAN. For information about entering text, refer to "Entering text". (p. 96)
- When a login page appears, refer to "Using the login browser". (p. 94)
- When you select an unsecured AP, the camera will connect to the WLAN.
- If you select a WPS profile supported AP, select >→ WPS PIN connection, and then enter a PIN on the AP device. You can also connect to a WPS profile supported AP by selecting >→ WPS button connection on the camera, and then pushing the WPS button on the AP device.
- If a pop-up message about data collection regulations appears, read and agree to it.

#### Setting network options

- 1 In the Wi-Fi Setting screen, move to an AP, and then press  $[\circlearrowright]$ .
- 2 Select each option, and then enter the required information.

| Option           | Description                                   |
|------------------|-----------------------------------------------|
| Network Password | Enter the network password.                   |
| IP Setting       | Set the IP address automatically or manually. |

#### Manually setting the IP address

- 1 In the Wi-Fi Setting screen, move to an AP, and then press [ $\circlearrowright$ ].
- 2 Select IP Setting  $\rightarrow$  Manual.
- 3 Select each option, and then enter the required information.

| Option      | Description                  |  |  |  |
|-------------|------------------------------|--|--|--|
| IP          | Enter the static IP address. |  |  |  |
| Subnet Mask | Enter the subnet mask.       |  |  |  |
| Gateway     | Enter the gateway.           |  |  |  |
| DNS Server  | Enter the DNS address.       |  |  |  |

# Using the login browser

You can enter your login information via the login browser when connecting to some APs, sharing sites, or cloud servers.

| [DISP/\$\verts/\$/\vee\$]       Move to an item or scroll the page.         [OK]       Select an item.         Access the following options:       •         • Previous Page: Move to the previous page.       •         • Next Page: Move to the next page.       •         • Reload: Reload the page.       •         • Stop: Stop loading the page.       •         • Exit: Close the login browser.       • | Button                | Description                                                                                                    |  |  |  |  |  |
|----------------------------------------------------------------------------------------------------|-----------------------|----------------------------------------------------------------------------------------------------|--|--|--|--|--|
| Image: Image is a constrained of the previous page:       Access the following options:         Image: Previous Page: Move to the previous page.       • Next Page: Move to the next page.         Image: Image: Move to the next page.       • Reload: Reload the page.         Image: Stop: Stop loading the page.       • Stop: Stop loading the page.                                                       | [ <b>DISP/₺/₺</b> /₺] | Move to an item or scroll the page.                                                                                                    |  |  |  |  |  |
| • Previous Page: Move to the previous page.         • Next Page: Move to the next page.         • Reload: Reload the page.         • Stop: Stop loading the page.                                                                                                    | [ <b>OK</b> ]         | Select an item.                                                                                                    |  |  |  |  |  |
|                                                                                                    | (MENU)                | <ul> <li>Previous Page: Move to the previous page.</li> <li>Next Page: Move to the next page.</li> <li>Reload: Reload the page.</li> <li>Stop: Stop loading the page.</li> </ul> |  |  |  |  |  |
| [➡] Close the login browser.                                                                                                    | [➔]                   | Close the login browser.                                                                                                    |  |  |  |  |  |

- You may not be able to select some items depending on the page you connected to. This does not indicate a malfunction.
  - The login browser may not close automatically after you log into some pages. If this occurs, close the login browser by pressing [
     ], and then proceed with the desired operation.
  - It may take longer to load the login page due to the page size or network speed. If this occurs, wait until the login information input window appears.

### Network connection tips

- Some Wi-Fi features are not available if you do not insert a memory card.
- The quality of the network connection will be determined by the AP.
- The further the distance between your camera and the AP, the longer it will take to connect to the network.
- If a nearby device is using the same radio frequency signal as your camera, it may interrupt your connection.
- If your AP name is not in English, the camera may not be able to locate the device or the name may appear incorrectly.
- For network settings or a password, contact your network administrator or network service provider.
- If a WLAN requires authentication from the service provider, you may not be able to connect to it. To connect to the WLAN, contact your network service provider.
- Depending on the encryption type, the number of digits in the password may differ.
- A WLAN connection may not be possible in all surroundings.
- The camera may display a WLAN enabled printer on the AP List. You cannot connect to a network via a printer.
- You cannot connect your camera to a network and a TV simultaneously.
- Connecting to a network may incur additional charges. Costs will vary based on the conditions of your contract.

- If you cannot connect to a WLAN, try another AP from the available AP list.
- A login page may appear when you select free WLANs provided by some network service providers. Enter your ID and password to connect to the WLAN. For information about registering or the service, contact the network service providers.
- Be cautious when you enter personal information for an AP connection. Do not enter any payment or credit card information on your camera. The manufacturer is not liable for any problem caused by entering such information.
- Available network connections may differ by country.
- The WLAN feature of your camera must comply with radio transmission laws in your region. To ensure compliance, use the WLAN feature only in the country where you purchased the camera.
- The process for adjusting network settings may differ, depending on network conditions.
- Do not access a network that you are not authorized to use.
- Before you connect to a network, ensure your battery is fully charged.
- You cannot upload or send files captured in some modes.
- Files that you transfer to another device may not be supported by the device. In this case, use a computer to playback the files.

### **Entering text**

Learn how to enter text. The icons in the table below let you move the cursor, change the case, etc. Press [DISP/ $\mathbb{Z}/\frac{4}{5}$ ] to move to a desired key, and then press [OK] to enter the key.

|                    |                  |   |   |   |   |   | - |   |      |
|--------------------|------------------|---|---|---|---|---|---|---|------|
| 1                  | 2                | 3 | 4 | 5 | 6 | 7 | 8 | 9 | 0    |
| q                  | w                | е | r | t | У | u | i | 0 | р    |
| а                  | s                | d | f | g | h | j | k | Ι | •    |
|                    | z                | x | С | V | b | n | m | @ | .com |
| !@:                | I@#/ABC L Done ⑦ |   |   |   |   |   | 0 |   |      |
| Cancel 🗑 Backspace |                  |   |   |   |   |   |   |   |      |

| lcon    | Description                              |
|---------|------------------------------------------|
| -       | Delete the last letter.                  |
| < ►     | Move the cursor.                         |
| <b></b> | In ABC mode, change the case.            |
| .com    | Enter ".com".                            |
| !@#/ABC | Switch between Symbol mode and ABC mode. |
| ш       | Enter a space.                           |
| Done    | Save the displayed text.                 |
| ?       | View the entering text guide.            |

- You can use only the English alphabets in some modes, regardless of the display language.
  - To move to **Done** directly, press [**D**].
  - You can enter up to 64 characters.
  - The screen may differ depending on the input mode.

# Using the NFC Feature (Tag & Go)

Place a smart phone's NFC tag near the camera's NFC tag to launch the feature for saving photos to a smart phone automatically or the feature for using a smart phone as a remote shutter. You can also transfer files to an NFC-enabled device in Playback mode.

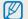

- This feature is supported by NFC-enabled smart phones running Android OS. It is recommended that you use the latest version. This feature is not available for iOS devices.
- You should install Samsung SMART CAMERA App on your phone or device before using this feature. You can download the application from Samsung Apps or the Google Play Store. Samsung SMART CAMERA App is compatible with Samsung camera models manufactured in 2013 or later.
- To read an NFC tag, place the NFC-enabled device near the camera's NFC tag for more than 2 seconds.
- Do not modify the tag information in any way.

### Using NFC features in Shooting mode

Launch AutoShare or Remote Viewfinder by reading a tag from an NFC-enabled device. (p. 98, 100) Preset to launch the Wi-Fi function by reading a tag on an NFC-enabled device. (p. 114)

### Using NFC features in Playback mode (Photo Beam)

In Playback mode, the camera transfers the current file to the smart phone automatically when you read a tag from an NFC-enabled device.

• To transfer multiple files, read a tag from an NFC-enabled device in the thumbnail view, and then select files.

### Using NFC features in Wi-Fi mode

Select MobileLink or Remote Viewfinder from the pop-up window that appears by reading a tag from an NFC-enabled device. (p. 99, 100)

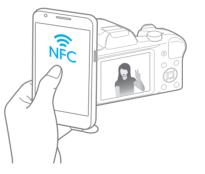

# Saving files to a smart phone automatically

The camera connects to a smart phone that supports the AutoShare feature via a WLAN. When you capture a photo with your camera, the photo is saved to the smart phone automatically.

- The AutoShare feature is supported by smart phones or tablets running Android OS or iOS. Some features may not be supported by some models. Before using this feature, update the device's firmware to the latest version. If the firmware version is not the most recent, this function may not perform properly.
  - You should install the Samsung SMART CAMERA App on your phone or device before using this feature. You can download the application from Samsung Apps, the Google Play Store, or the Apple App Store. The Samsung SMART CAMERA App is compatible with Samsung camera models manufactured in 2013 or later.
  - If you set this function, the setting is maintained even when you change the Shooting mode.
  - This feature may not be supported in some modes.
- 1 On the camera, in Shooting mode, press [MENU].
- 2 On the camera, select **AutoShare**  $\rightarrow$  **On**.
  - If the pop-up message that prompts you to download the application appears, select **Next**.
- 3 On the smart phone, turn on the Samsung SMART CAMERA App.
  - For iOS devices, turn on the Wi-Fi feature before turning on the application.
  - To start the application automatically on an NFC-enabled smart phone, turn on the function and place the smart phone near the NFC tag (p. 21) on the camera.
- 4 Select the camera from the list and connect the smart phone to the camera.
  - The smart phone can connect to only one camera at a time.

- 5 On the camera, allow the smart phone to connect to your camera.
  - If the smart phone has been connected to your camera before, it is connected automatically.
  - An icon that shows the connection status ( ) will appear on the camera's screen.
- 6 On the camera, capture a photo.
  - The captured photo is saved to the camera, and then transferred to the smart phone.

# Sending photos or videos to a smart phone

The camera connects to a smart phone that supports the MobileLink feature via a WLAN. You can easily send photos or videos to your smart phone.

- The MobileLink feature is supported by smart phones or tablets running Android OS or iOS. Some features may not be supported by some models. Before using this feature, update the device's firmware to the latest version. If the firmware version is not the most recent, this function may not perform properly.
  - You should install the Samsung SMART CAMERA App on your phone or device before using this feature. You can download the application from Samsung Apps, the Google Play Store, or the Apple App Store. The Samsung SMART CAMERA App is compatible with Samsung camera models manufactured in 2013 or later.
  - When there are no files in the camera memory, you cannot use this feature.
  - If you select files from the smart phone, you can view up to 1,000 recent files and send up to 1,000 files at a time. If you select files from the camera, you can view files that were selected from the camera and the maximum number of files you can send varies depending on the storage space of the smart phone.
  - When using this feature on an iOS device, the device may lose its Wi-Fi connection.
- 1 On the camera, rotate the mode dial to Wi-Fi.
- 2 On the camera, select 🕰.
  - If the pop-up message that prompts you to download the application appears, select **Next**.
- 3 On the camera, select a sending option.
  - If you select **Select Files from Smartphone**, you can use your smart phone to view and share files stored on the camera.
  - If you select **Select Files from Camera**, you can select files to send on the camera.
- 4 On the smart phone, turn on the Samsung SMART CAMERA App.
  - For iOS devices, turn on the Wi-Fi feature before turning on the application.
  - To start the application automatically on an NFC-enabled smart phone, turn on the function and place the smart phone near the NFC tag (p. 21) on the camera.

- 5 Select the camera from the list and connect the smart phone to the camera.
  - The smart phone can connect to only one camera at a time.
- 6 On the camera, allow the smart phone to connect to your camera.
  - If the smart phone has been connected to your camera before, it is connected automatically.
  - The application on the smart phone can be closed if no operations are performed on the camera for 30 seconds.
- 7 On the smart phone or camera, select files to transfer from the camera.
- 8 On the smart phone, touch the copy button or on the camera, select **Send**.
  - The camera will send the files.
  - The camera screen turns off if you perform no operations on the camera for 30 seconds.

# Using a smart phone as a remote shutter release

The camera connects to a smart phone via a WLAN. Use the smart phone as a remote shutter release with the Remote Viewfinder feature. The captured photo will display on the smart phone.

- The Remote Viewfinder feature is supported by smart phones or tablets running Android OS or iOS. Some features may not be supported by some models. Before using this feature, update the device's firmware to the latest version. If the firmware version is not the most recent, this function may not perform properly.
  - You should install the Samsung SMART CAMERA App on your phone or device before using this feature. You can download the application from Samsung Apps, the Google Play Store, or the Apple App Store. The Samsung SMART CAMERA App is compatible with Samsung camera models manufactured in 2013 or later.
- 1 On the camera, rotate the mode dial to Wi-Fi.
- 2 On the camera, select 🛜.
  - If the pop-up message that prompts you to download the application appears, select **Next**.
- 3 On the smart phone, turn on the Samsung SMART CAMERA App.
  - For iOS devices, turn on the Wi-Fi feature before turning on the application.
  - To start the application automatically on an NFC-enabled smart phone, turn on the function and place the smart phone near the NFC tag (p. 21) on the camera.
- 4 Select the camera from the list and connect the smart phone to the camera.
  - The smart phone can connect to only one camera at a time.

- 5 On the camera, allow the smart phone to connect to your camera.
  - If the smart phone has been connected to your camera before, it is connected automatically.
- 6 On the smart phone, set the following shooting options.
  - While using this feature, some buttons are not available on your camera.
  - With the smart phone, you can operate the camera only by touching the screen.
  - Remote Viewfinder mode supports the 10M or 3M photo sizes only.

- 7 On the smart phone, touch and hold on to focus.
  - The focus is automatically set to Multi AF.

### 8 Release 💿 to capture the photo.

- When you use this feature, the ideal distance between the camera and the smart phone may vary, depending on your surroundings.
  - The smart phone must be within 23 feet (7 m) when you use this feature.
  - It will take some time to capture the photo after you release 

     on the smart phone.
  - The Remote Viewfinder function will deactivate when:
  - either the camera or the smart phone turn off
  - either device loses its connection to the WLAN
  - the Wi-Fi connection is poor or unstable
  - you perform no operations for approximately 3 minutes while connected
  - The camera screen turns off if you perform no operations on the camera for 30 seconds.

# Sending photos or videos via email

You can change settings in the email menu and send photos or videos stored on the camera via email.

# **Changing email settings**

In the email menu, you can change settings for storing your information. You can also set or change the email password. For information about entering text, refer to "Entering text". (p. 96)

#### Storing your information

- 1 Rotate the mode dial to Wi-Fi.
- 2 Select 🥘.
- 3 Connect to a WLAN. (p. 93)
- 4 Press [MENU].
- 5 Select Sender Setting.

6 Select the Name box, enter your name, and then select Done.

| Sender Setting | <u> </u> |
|----------------|----------|
| Name           |          |
| Email          |          |
|                |          |
| Save Reset     |          |
| Sack           |          |

- 7 Select the **Email** box, enter your email address, and then select **Done**.
- 8 Select **Save** to save your changes.
  - To delete your information, select Reset.

#### Setting an email password

- 1 Rotate the mode dial to Wi-Fi.
- 2 Select 🥘.
- 3 Connect to a WLAN. (p. 93)
- 4 Press [MENU].
- 5 Select Setting Password  $\rightarrow$  On.
  - To deactivate the password, select Off.
- 6 When the pop-up appears, select **OK**.
- 7 Enter a 4-digit password.
- 8 Enter the password again.
- 9 When the pop-up appears, select **OK**.

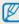

If you forget your password, you can reset it by selecting **Reset** on the password setting screen. When you reset the information the previously saved user's setting information, email address, and recently sent email list will be deleted.

#### Changing the email password

- 1 Rotate the mode dial to Wi-Fi.
- 2 Select 🥘.
- 3 Connect to a WLAN. (p. 93)
- 4 Press [MENU].
- 5 Select Change Password.
- 6 Enter your current 4-digit password.
- 7 Enter a new 4-digit password.
- 8 Enter the new password again.
- 9 When the pop-up appears, select **OK**.

### Sending photos or videos via email

You can send photos or videos stored on the camera via email. For information about entering text, refer to "Entering text". (p. 96)

- 1 Rotate the mode dial to Wi-Fi.
- 2 Select 🥘.
- 3 Connect to a WLAN. (p. 93)
- 4 Select the **Sender** box, enter your email address, and then select **Done**.
  - If you have previously saved your information, it will be inserted automatically. (p. 102)
  - To use an address from the list of previous senders, select  $\mathbf{\nabla} \rightarrow$  an address.
- 5 Select the **Receiver** box, enter an email address, and then select **Done**.
  - To use an address from the list of previous recipients, select  $\mathbf{\nabla} \rightarrow$  an address.
  - Select + to add additional recipients. You can input up to 30 recipients.
  - Select X to delete an address from the list.
- 6 Select Next.

- 7 Scroll to files to send, and then press [**OK**].
  - You can select up to 20 files. The total size must be 7 MB or less.
- 8 Select Next.
- 9 Select the comment box, enter your comments, and then select **Done**.
- 10 Select Send.
  - The camera will send the email.
- Even if a photo appears to have transferred successfully, errors with the recipient's email account may cause the photo to be rejected or recognized as spam.
  - You may not be able to send an email if no network connection is available or if your email account settings are incorrect.
  - You cannot send an email if the combined file sizes exceed the 7MB. The maximum resolution of photos you can send is 2M. The maximum resolution of videos you can send is <sup>240</sup>/<sub>240</sub>. If the selected photo has a resolution higher than 2M, it will be automatically resized to a lower resolution.
  - If you cannot send an email because of firewall or user authentication settings, contact your network administrator or network service provider.
  - When there are no files in the camera memory, you cannot use this feature.
  - You can also send an email in Playback mode by pressing [MENU], and then selecting  $\textbf{Share(Wi-Fi)} \rightarrow \textbf{Email}.$

# Using photo or video sharing services

Upload your photos or videos to file sharing services. Available sharing services will be displayed on your camera. To upload files to some sharing services, you must visit the services and register before connecting your camera.

### Accessing a sharing service

- 1 Rotate the mode dial to Wi-Fi.
- 2 Select 🌖
- 3 Select a sharing service.
  - If the pop-up message that prompts you to create an account appears, select **OK**.
- 4 Connect to a WLAN. (p. 93)
- 5 Enter your ID and password to log in.
  - For information about entering text, refer to "Entering text". (p. 96)
  - To select an ID from the list, select  $\mathbf{\nabla} \rightarrow$  an ID.
  - If you have previously logged in to the sharing service, you may be logged in automatically.

You must have an existing account on the file sharing services to use this feature.

# Uploading photos or videos

- 1 Access the sharing service with your camera.
- 2 Select files to upload.
  - You can select up to 20 files. The total size must be 10 MB or less. (On some sharing services, the total size or number of files may vary.)
- 3 Select Upload.
  - The camera will upload photos or videos.
  - On some sharing services, you can enter your comments by selecting the comment box. For information about entering text, refer to "Entering text". (p. 96)

- You can set an upload folder for Facebook by pressing [MENU], and then selecting Upload Folder (Facebook) on the sharing service's list screen.
- You cannot upload files if the file size exceeds the limit. The maximum resolution of photos you can upload is 2M. The maximum resolution of videos you can upload is  $\frac{240}{1000}$ . If the selected photo has a resolution higher than 2M, it will be automatically resized to a lower resolution. (On some sharing services, the maximum photo resolution may vary.)
- The method of uploading photos or videos may differ depending on the selected sharing service.
- If you cannot access a sharing service because of firewall or user authentication settings, contact your network administrator or network service provider.
- Uploaded photos or videos may be automatically titled with the date they were captured.
- The speed of your internet connection may affect how quickly photos upload or web pages open.
- When there are no files in the camera memory, you cannot use this feature.
- You can also upload photos or videos to file sharing services in Playback mode by pressing [MENU], and then selecting Share(Wi-Fi)  $\rightarrow$  a sharing service.
- You cannot upload videos to some sharing services.

# **Using Samsung Link to send files**

You can view files on a Samsung Link device connected to the same AP.

### Viewing photos or videos on devices that support Samsung Link

1 Rotate the mode dial to Wi-Fi.

# 2 Select $\bigcirc \rightarrow$ Nearby devices.

- If the guide message appears, select **OK**.
- The camera will automatically attempt to connect to a WLAN via the most recently connected AP device.
- If the camera has not previously been connected to a WLAN, it will search for available AP devices. (p. 93)
- You can set to allow only selected devices or all devices to connect by pressing [MENU], and then selecting DLNA Access Control on the screen.
- A sharing file list is created. Wait until other devices can find your camera.
- 3 Connect the Samsung Link device to a network, and then turn on the Samsung Link feature.
  - Refer to your device's user manual for more information.
- 4 On the camera, allow the Samsung Link device to connect to your camera.
- 5 On the Samsung Link device, select a camera to connect to.

- 6 On the Samsung Link device, browse the shared photos or videos.
  - For information about searching for the camera and browsing the photos or videos on the Samsung Link device, refer to the device's user manual.
  - Videos may not play smoothly depending on the type of Samsung Link device or the network condition. If this happens, re-record the video in VGR(640 X 480) or smaller quality and play it again. If videos do not play smoothly on your device over the wireless connection, try connecting the camera to the device with an A/V cable.

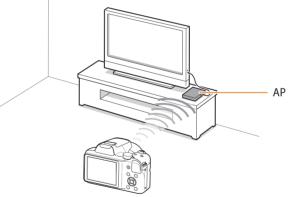

▲ The camera is connected to a TV that supports Samsung Link via WLAN.

- You can share up to 1,000 recent files.
- On a Samsung Link device, you can view only photos or videos captured with your camera.
- The range of the wireless connection between your camera and a Samsung Link device may vary depending on the specifications of the AP.
- If the camera is connected to 2 Samsung Link devices, playback may be slower.
- Photos or videos will be shared in their original sizes.
- You can use this feature only with devices that support Samsung Link.
- Shared photos or videos will not be stored on the Samsung Link device, but they can be stored in the camera to meet the device's specifications.
- Transferring photos or videos to the Samsung Link device may take some time depending on the network connection, the number of files to be shared, or the sizes of the files.
- If you power off the camera abnormally while viewing photos or videos on a Samsung Link device (for example, by removing the battery), the device considers the camera to still be connected.
- The order of photos or videos on the camera may be different than on the Samsung Link device.
- Depending on the number of photos or videos you want to share, it may take some time to load your photos or videos and complete the initial set-up process.
- While viewing photos or videos on the Samsung Link device, continuously using the device's remote or performing additional operations on the device may prevent this feature from working properly.
- If you reorder or sort files on the camera while viewing them on a Samsung Link device, you must repeat the initial set-up process to update the list of files on the device.
- When there are no files in the camera memory, you cannot use this feature.
- We recommend you use a network cable to connect your Samsung Link device to your AP. This will minimize any video 'Stuttering' you may experience when streaming content.
- To view files on a Samsung Link device using the Nearby devices feature, enable multicast mode on your AP.

# **Settings** Refer to options to configure your camera's settings.

| Settings menu 11               | 0 |
|--------------------------------|---|
| Accessing the settings menu 11 | 0 |
| Sounds11                       | 1 |
| Display11                      | 1 |
| Connectivity11                 | 2 |
| General11                      | 3 |

## **Settings menu**

Learn to configure your camera's settings.

### Accessing the settings menu

- 1 Rotate the mode dial to 🔂.
- 2 Select a menu.

| ٢ | Settings |              |   |
|---|----------|--------------|---|
|   |          | Sounds       | > |
|   | Ŵ        | Display      | > |
|   | ⇆        | Connectivity | > |
|   | 8        | General      | > |
|   |          |              |   |
|   |          |              |   |

| lcon | Description                                                                                                    |
|------|----------------------------------------------------------------------------------------------------|
|      | Sounds: Set various camera sounds and the volume. (p. 111)                                                       |
| Ŵ    | Display: Customize the display settings. (p. 111)                                                                |
| 4    | Connectivity: Set the connection options. (p. 112)                                                               |
| 2    | <b>General</b> : Change the settings for the camera system such as memory format and default file name. (p. 113) |

#### 3 Select an item.

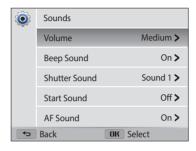

#### **4** Select an option.

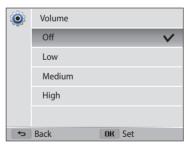

5 Press [ ] to return to the previous screen.

#### Sounds

|               | * Default                                                                                                    |
|---------------|----------------------------------------------------------------------------------------------------|
| Item          | Description                                                                                                    |
| Volume        | Set the volume of all sounds. (Off, Low, Medium*, High)                                                              |
| Beep Sound    | Set the sound the camera emits when you press the buttons or switch modes. ( <b>Off</b> , $\mathbf{On}^*$ )          |
| Shutter Sound | Set the sound the camera emits when you press the shutter button. ( <b>Off, Sound 1</b> *, <b>Sound 2, Sound 3</b> ) |
| Start Sound   | Set the sound the camera emits when you turn on your camera. (Off*, Star Flight, Laser Show, Cloud)                  |
| AF Sound      | Set the sound the camera emits when you half-press the shutter button. ( <b>Off</b> , <b>On</b> *)                   |

### Display

|                       | * Default                                                                                                    |
|-----------------------|----------------------------------------------------------------------------------------------------|
| ltem                  | Description                                                                                                    |
| Start Image           | <ul> <li>Set a start image to display when the camera turns on.</li> <li>Off*: Display no start image.</li> <li>Logo: Display a default image stored in the internal memory.</li> <li>User Image: Select User Image from the photos you captured in the memory.</li> <li>If you select a new photo as a User Image or reset your camera, the camera will delete the current image.</li> </ul> |
| Guide Line            | Select a guide to help you compose a scene.<br>( <b>Off</b> *, <b>3 X 3, 2 X 2, Cross, Diagonal</b> )                                                                                                    |
| Date/Time<br>Display  | Set whether or not to display the date and time on the camera's display. (Off*, On)                                                                                                    |
| Help Display          | Display a brief description of an option or menu. ( <b>Off</b> , <b>On</b> *)                                                                                                    |
| Display<br>Brightness | Adjust the brightness of the screen. ( <b>Auto</b> *, <b>Dark</b> , <b>Normal</b> ,<br><b>Bright</b> )<br>Normal is fixed in Playback mode even if you have selected<br>Auto.                                                                                                    |

| Connectivity | <b>~</b> |         |  |
|--------------|----------|---------|--|
| Connectivity | ( onne   | ctivity |  |
|              | COILIC   | CUVILY  |  |

|              | * Default                                                                                                    |            | * Default                                                                                                    |
|--------------|----------------------------------------------------------------------------------------------------|------------|----------------------------------------------------------------------------------------------------|
| ltem         | Description                                                                                                    | Item       | Description                                                                                                    |
| Quick View   | Set whether or not to review a captured image before returning<br>to the Shooting mode. ( <b>Off</b> , <b>On</b> *)<br>This feature does not work in some modes. | Video Out  | <ul> <li>Set the video signal output for your region.</li> <li>NTSC: USA, Canada, Japan, Korea, Taiwan, Mexico, etc</li> <li>PAL (supports only BDGHI): Australia, Austria, Belgium, China, Denmark, England, Finland, France, Germany, Italy, Kuwait,</li> </ul> |
| Auto Display | If you perform no operations for 30 seconds, the camera automatically switches to Auto Display Off mode. ( <b>Off</b> *, <b>On</b> )                             |            | Malaysia, Netherlands, New Zealand, Norway, Singapore, Spain,<br>Sweden, Switzerland, Thailand, etc                                                                                                    |
| Off          | In Auto Display Off mode, press any button other than $[\bigcirc]$ to resume using the camera.                                                                   | i-Launcher | Set i-Launcher to launch automatically when you connect your camera to your computer. ( <b>Off, On</b> *)                                                                                                    |

#### General

| * Default           |                                                                                                    |          | * Defaul                                                                                                    |  |
|---------------------|----------------------------------------------------------------------------------------------------|----------|----------------------------------------------------------------------------------------------------|--|
| Item                | Description                                                                                                    | ltem     | Description                                                                                                    |  |
| Network Information | View the Mac address and network certification number of your camera.                                                                                                    |          | Specify how to name files.  • <b>Reset</b> : Set the file number to start from 0001 when you                                                                                                    |  |
| Language            | Set a language for the display text.                                                                                                    |          | insert a new memory card, format a memory card, or                                                                                                    |  |
| Time Zone           | Set the time zone for your location. When you travel to another country, select <b>Visit</b> , and then select the appropriate time zone. ( <b>Home</b> *, <b>Visit</b> ) |          | <ul> <li>delete all files.</li> <li>Series*: Set the file number to resume from the previous file number when you insert a new memory card format a memory card format a memory card format.</li> </ul>                                                                                                    |  |
| Date/Time Set       | Set the date and time.                                                                                                    |          | card, format a memory card, or delete all files.                                                                                                    |  |
| Date Type           | Set a date format. (YYYY/MM/DD, MM/DD/YYYY, DD/MM/YYYY)  The default date type may differ depending on the language selected.                                             | File No. | <ul> <li>The default name of the first folder is 100PHOTO and the default name of the first file is SAM_0001.</li> <li>The file number increases by one, from SAM_0001 to SAM_9999, each time you take a picture.</li> <li>The folder number increases by one, from 100PHOTO</li> </ul>                                                 |  |
| Time Type           | Set the time format. ( <b>12 Hr</b> , <b>24 Hr</b> )<br>The default time type may differ depending on the<br>language selected.                                           |          | <ul> <li>to 999PHOTO, each time a folder is full.</li> <li>The maximum number of files that can be stored in one folder is 9,999.</li> <li>The camera defines file names according to the Design rule for Camera File system (DCF) standard. If you intentionally change file names, the camera may not play back the files.</li> </ul> |  |

|                               | * Default                                                                                                    |
|-------------------------------|----------------------------------------------------------------------------------------------------|
| Item                          | Description                                                                                                    |
| Imprint                       | <ul> <li>Set whether or not to display the date and time on captured photos. (Off*, Date, Date &amp; Time)</li> <li>The date and time will be displayed on the bottom right corner of the photo.</li> <li>Some printer models may not print the date and time properly.</li> <li>The photo will not display the date and time if: <ul> <li>you select im mode</li> </ul> </li> </ul>         |
| Auto Power Off                | <ul> <li>Set the camera to turn off automatically when you perform no operations for a specified period.</li> <li>(Off, 1 min, 3 min*, 5 min, 10 min)</li> <li>Your settings will not change when you replace the battery.</li> <li>The camera will not turn off automatically when the camera is connected to a computer or WLAN or when you are playing a slide show or videos.</li> </ul> |
| DIRECT LINK (Wi-Fi<br>Button) | Start a preset Wi-Fi function by pressing [DIRECT LINK].<br>(AutoShare, MobileLink*, Remote Viewfinder, Email,<br>SNS & Cloud, Samsung Link)                                                                                                    |

|                      | * Default                                                                                                    |
|----------------------|----------------------------------------------------------------------------------------------------|
| Item                 | Description                                                                                                    |
| Live view NFC        | Set a Wi-Fi function to launch by reading a tag from an NFC-enabled device in Shooting mode. ( <b>AutoShare</b> , <b>Remote Viewfinder</b> *)                                                                                                    |
| AF Lamp              | Set a light to turn off automatically in dark places to help you focus. ( <b>Off</b> , <b>On</b> *)                                                                                                    |
| Format               | <ul> <li>Format the memory. Formatting will delete all files, including protected files. (Yes, No*)</li> <li>Errors can occur if you use a memory card formatted by another brand of camera, a memory card reader, or a computer. Please format memory cards in the camera before using them to capture photos.</li> </ul> |
| Reset                | Reset menus and shooting options. Date and time,<br>language, and video output settings will not be reset.<br>( <b>Yes</b> , <b>No</b> *)                                                                                                    |
| Open Source Licenses | Show the Open source licenses information.                                                                                                    |

# Appendixes Get information about error messages, specifications, and maintenance.

| Error messages                     | 116 |
|------------------------------------|-----|
| Camera maintenance                 | 117 |
| Cleaning your camera               | 117 |
| Using or storing the camera        | 118 |
| About memory cards                 | 120 |
| About the battery                  | 123 |
| Upgrading Firmware                 | 127 |
| Before contacting a service center | 128 |
| Camera specifications              | 131 |
| Glossary                           | 135 |
| Index                              | 142 |

## **Error messages**

When the following error messages appear, try these remedies.

| Error message            | Suggested remedies                                                                                                    |  |
|--------------------------|----------------------------------------------------------------------------------------------------|--|
| Cannot read file content | Delete the damaged file or contact a service center.                                                                                                    |  |
| Card Error               | <ul><li>Turn off your camera, and then turn it on again.</li><li>Remove your memory card, and then insert it again.</li><li>Format your memory card.</li></ul>                                                       |  |
| Card Locked              | You can lock an SD, SDHC, or SDXC card to prevent files from being deleted. Unlock the card when shooting.                                                                                                    |  |
| Card not supported.      | The inserted memory card is not supported by your camera. Insert a SD, SDHC, or SDXC memory card.                                                                                                    |  |
| Connection failed.       | <ul> <li>The camera cannot connect to the network using the selected access point. Select another AP and try again.</li> <li>The camera has failed to connect to the other devices. Try connecting again.</li> </ul> |  |
| Device disconnected.     | Network connection disconnected while photos are<br>being transferred to supported devices. Re-select a<br>supported device.                                                                                         |  |
| File Error               | Delete the damaged file or contact a service center.                                                                                                    |  |

| Error message                 | Suggested remedies                                                                                                    |  |  |
|-------------------------------|----------------------------------------------------------------------------------------------------|--|--|
| File system not<br>supported. | Your camera does not support the FAT file structure of the inserted memory card. Format the memory card on the camera.                                                                                                    |  |  |
| Initialization failed.        | The camera has failed to locate a device that supports<br>Samsung Link. Turn on devices on the network that<br>support Samsung Link.                                                                                                    |  |  |
| Low Battery                   | Insert a charged battery or recharge the battery.                                                                                                    |  |  |
| Memory Full                   | Delete unnecessary files or insert a new memory card.                                                                                                    |  |  |
| No Image File                 | Capture photos or insert a memory card that contains some photos.                                                                                                    |  |  |
| Password Incorrect            | The password for transferring files to another camera is wrong. Enter the correct password.                                                                                                    |  |  |
| Transfer failed.              | <ul> <li>The camera has failed to send e-mails or files to the other devices. Try sending again.</li> <li>Check the network connection and try again.</li> </ul>                                                                                   |  |  |
| DCF Full Error                | File names do not match the DCF standard. Transfer the files from the memory card to your computer and format the card. Then, open the Settings menu and select <b>General</b> $\rightarrow$ <b>File No.</b> $\rightarrow$ <b>Reset</b> . (p. 113) |  |  |

#### **Cleaning your camera**

#### Camera lens and display

Use a blower brush to remove dust and wipe the lens gently with a soft cloth. If any dust remains, apply lens cleaning liquid to a piece of lens cleaning paper and wipe gently.

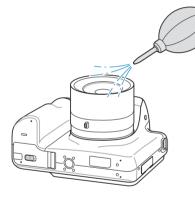

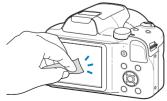

#### Camera body

Wipe gently with a soft, dry cloth.

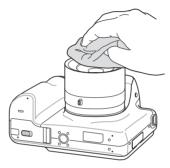

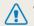

• Never use benzene, thinners, or alcohol to clean the device. These solutions can damage the camera or cause it to malfunction.

• Do not press on the lens cover or use a blower brush on the lens cover.

#### Using or storing the camera

#### Inappropriate places to use or store the camera

- Avoid exposing the camera to very cold or very hot temperatures.
- Avoid using your camera in areas with extremely high humidity, or where the humidity changes drastically.
- Avoid exposing the camera to direct sunlight and storing it in hot, poorlyventilated areas, such as in a car during summer time.
- Protect your camera and the display from impact, rough handling, and excessive vibration to avoid serious damage.
- Avoid using or storing your camera in dusty, dirty, humid, or poorly-ventilated areas to prevent damage to moving parts and internal components.
- Do not use your camera near fuels, combustibles, or flammable chemicals. Do not store or carry flammable liquids, gases, or explosive materials in the same compartment as the camera or its accessories.
- Do not store the camera where there are mothballs.

#### Using on beaches or shores

- Protect your camera from sand and dirt when you use it on beaches or in similar areas.
- Your camera is not waterproof. Do not handle the battery, adapter, or memory card with wet hands. Operating the camera with wet hands may cause damage to your camera.

#### Storing for extended period of time

- When you store the camera for an extended period, place it in a sealed container with an absorbent material, such as silica gel.
- Over time, unused batteries will discharge and must be recharged before use.
- The present date and time can be initialized when the camera is turned on after the camera and battery have been separated for a prolonged period.

#### Using the camera with caution in humid environments

When you transfer the camera from a cold environment to a warm one, condensation can form on the lens or internal components of the camera. In this situation, turn off the camera and wait for at least 1 hour. If condensation forms on the memory card, remove the memory card from the camera and wait until all moisture has evaporated before reinserting it.

#### Other cautions

- Do not swing your camera by the strap. This may cause injury to yourself or others or damage to your camera.
- Do not paint your camera, as paint can clog moving parts and prevent proper operation.
- Turn off the camera when not using it.
- Your camera contains delicate parts. Avoid impacts to the camera.

- Protect the display from external force by keeping it in the case when not in use. Protect the camera from scratches by keeping it away from sand, sharp implements, or loose change.
- Do not use the camera if the screen is cracked or broken. Broken glass or acrylic could cause injury to your hands and face. Take the camera to a Samsung service center to have it repaired.
- Never place cameras, batteries, chargers, or accessories near, on, or in heating devices, such as microwave ovens, stoves, or radiators. Heat can deform or overheat these devices, which can cause a fire or explosion.
- Do not expose the lens to direct sunlight, as this may discolor the image sensor or cause it to malfunction.
- Protect the lens from fingerprints and scratches. Clean the lens with a soft, clean, debris-free lens cloth.
- The camera may turn off if struck or dropped. This is to protect the memory card. Turn on the camera to use it again.
- While you use the camera, it may heat up. This is normal and should not affect your camera's lifespan or performance.
- When you use the camera in low temperatures, it may take some time to turn on, the color of the display may be changed temporarily, or after-images may appear. These conditions are not malfunctions and they will correct themselves when the camera is returned to milder temperatures.

- Paint or metal on the outside of the camera may cause allergies, itchy skin, eczema, or swelling for people with sensitive skin. If you experience any of these symptoms, stop using the camera immediately and consult a doctor.
- Do not insert foreign objects into any of your camera's compartments, slots, or access points. Damage due to improper use may not be covered by your warranty.
- Do not allow unqualified personnel to service the camera or attempt to service the camera yourself. Any damage that results from unqualified service is not covered by your warranty.

#### About memory cards

#### Supported memory cards

This product supports SD (Secure Digital), SDHC (Secure Digital High Capacity), SDXC (Secure Digital eXtended Capacity), microSD, microSDHC, or microSDXC memory cards.

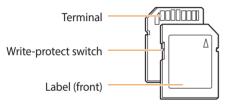

You can prevent files from being deleted by using the write protect switch on an SD, SDHC, or SDXC card. Slide the switch down to lock or slide it up to unlock. Unlock the card when capturing photos and videos.

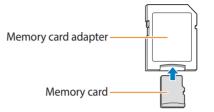

To use micro memory cards with this product, a PC, or a memory card reader, insert the card into an adapter.

#### Memory card capacity

The memory capacity may differ depending on shooting scenes or shooting conditions. These capacities are based on a 2 GB SD card:

#### Photo

| Size       | Super Fine | Fine  | Normal |
|------------|------------|-------|--------|
| 16м        | 325        | 488   | 673    |
| ІЧмр       | 264        | 525   | 697    |
| 12         | 407        | 610   | 813    |
| 10м        | 360        | 723   | 943    |
| <b>8</b> M | 592        | 849   | 1,146  |
| Sm         | 673        | 1139  | 1,463  |
| Эм         | 957        | 1,619 | 1,928  |
| 2M         | 1,382      | 2,263 | 2,740  |
| Im         | 2,645      | 3,147 | 3,682  |

#### Video

| Size           | 30fps           |
|----------------|-----------------|
| HD 1280 X 720  | Approx. 15' 45" |
| VGA 640 X 480  | Approx. 30' 45" |
| QVGA 320 X 240 | Approx. 90' 06" |
| ET For Sharing | Approx. 90' 06" |

The figures above are measured without using the zoom function. Available recording time may vary if you use the zoom. Several videos were recorded in succession to determine the total recording time.

#### Cautions when using memory cards

- Avoid exposing memory cards to very cold or very hot temperatures (below 0 °C/32 °F or above 40 °C/104 °F). Extreme temperatures can cause memory cards to malfunction.
- Insert a memory card in the correct direction. Inserting a memory card in the wrong direction may damage your camera and memory card.
- Do not use memory cards that have been formatted by other cameras or by a computer. Reformat the memory card with your camera.
- Turn off the camera before you insert or remove the memory card.
- Do not remove the memory card or turn off your camera while the lamp is blinking, as this may damage your data.
- When the lifespan of a memory card has expired, you cannot store any more photos on the card. Use a new memory card.
- Do not bend, drop, or subject memory cards to heavy impact or pressure.
- Avoid using or storing memory cards near strong magnetic fields.
- Avoid using or keeping memory cards in areas with high temperature, high humidity, or corrosive substances.

- Prevent memory cards from making contact with liquids, dirt, or foreign substances. If dirty, wipe the memory card clean with a soft cloth before you insert the memory card into your camera.
- Do not allow liquids, dirt, or foreign substances to come in contact with memory cards or the memory card slot. Doing so may cause memory cards or the camera to malfunction.
- When you carry a memory card, use a case to protect the card from electrostatic discharges.
- Transfer important data to other media, such as a hard disk, CD, or DVD.
- When you use the camera for an extended period, the memory card may become warm. This is normal and does not indicate a malfunction.

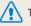

The manufacturer is not responsible for any loss of data.

#### About the battery

Use only Samsung-approved batteries.

#### Battery specifications

| Specification                                    | Description           |
|--------------------------------------------------|-----------------------|
| Model                                            | SLB-10A               |
| Туре                                             | Lithium-ion battery   |
| Cell capacity                                    | 1030 mAh              |
| Voltage                                          | 3.7 V                 |
| Charging time* (when the camera is switched off) | Approximately 240 min |

\* Charging the battery by connecting it to a computer may take longer.

#### **Battery life**

| Average shooting time/<br>Number of photos |                                                                 | Test conditions (when the battery is fully charged)                                                                                                   |  |
|--------------------------------------------|-----------------------------------------------------------------|----------------------------------------------------------------------------------------------------|--|
|                                            |                                                                 | The battery life was measured under the following conditions: in Program mode, in darkness,<br>Im resolution, Fine quality, OIS on.                   |  |
|                                            | Photos Approximately<br>100 min/<br>Approximately<br>200 photos | <ol> <li>Set the flash option to <b>Fill in</b>, take a single shot,<br/>and zoom in or out.</li> </ol>                                               |  |
| Photos                                     |                                                                 | 2. Set the flash option to <b>Off</b> , take a single shot, and zoom in or out.                                                                       |  |
|                                            |                                                                 | 3. Perform steps 1 and 2, waiting 30 seconds<br>between each step. Repeat the process for<br>5 minutes, and then turn off the camera for<br>1 minute. |  |
|                                            |                                                                 | 4. Repeat steps 1 to 3.                                                                                                    |  |
| Videos                                     | Approximately<br>70 min                                         | Record videos at <b>HD</b> resolution and 30 FPS.                                                                                                    |  |

• The figures above are based on the CIPA test standards. Your results may differ depending on your actual usage.

- Several videos were recorded in succession to determine the total recording time.
- When using network functions, the battery will be depleted more quickly.

#### Low battery message

When the battery has fully discharged, the battery icon will turn red and the "Low Battery" message will appear.

#### Notes about using the battery

- Avoid exposing batteries to very cold or very hot temperatures (below 0 °C/32 °F or above 40 °C/104 °F). Extreme temperatures can reduce the charging capacity of your batteries.
- When you use the camera for an extended period, the area around the battery chamber may become warm. This does not affect the normal use of the camera.
- Do not pull the power supply cord to disconnect the plug from the power outlet, as this may cause a fire or electric shock.
- In temperatures below 0 °C/32 °F, battery capacity and battery life may decrease.
- Battery capacity may decrease in low temperatures but will return to normal in milder temperatures.
- Remove the batteries from your camera when storing it for an extended period. Installed batteries may leak or corrode over time and cause serious damage to your camera. Storing the camera for extended periods with the battery installed causes the battery to discharge. You may not be able to recharge a fully discharged battery.
- When you do not use the camera for an extended period (3 months or more), check the battery and recharge it regularly. If you let the battery discharge continually, its capacity and life may decrease, which can lead to a malfunction, fire, or explosion.

#### Cautions about using the battery

#### Protect batteries, chargers, and memory cards from damage

Prevent batteries from making contact with metal objects, as this can create a connection between the + and – terminals of your battery and lead to temporary or permanent battery damage and may cause a fire or electric shock.

#### Notes about charging the battery

- If the status lamp is off, make sure that the battery is inserted correctly.
- If the camera is on while charging, the battery may not fully charge. Turn off the camera before charging the battery.
- Do not use your camera when you are charging the battery. This may cause a fire or electric shock.
- Do not pull the power supply cord to disconnect the plug from the power outlet, as this may cause a fire or electric shock.
- Let the battery charge for at least 10 minutes before turning on the camera.
- If you connect the camera to an external power source when the battery is depleted, using high energy-consuming functions will cause the camera to turn off. To use the camera normally, recharge the battery.

#### Camera maintenance

- If you reconnect the power cable when the battery is fully charged, the status lamp turns on for approximately 30 minutes.
- Using the flash or recording videos depletes the battery quickly. Charge the battery until the red status lamp turns off.
- If the indicator light does not illuminate, reconnect the cable, or remove the battery and insert it again.
- Overcharging batteries may shorten battery life. After charging is finished, disconnect the cable from your camera.
- Do not bend or place heavy objects on the AC cable. Doing so may damage the cable.

#### Notes about charging with a computer connected

- Use only the provided USB cable.
- The battery may not charge when:
- you use a USB hub
- other USB devices are connected to your computer
- you connect the cable to the port on the front side of your computer
- the USB port of your computer does not support the power output standard (5 V, 500 mA)

#### Handling and disposing of batteries and chargers with care

- Never dispose of batteries in a fire. Follow all local regulations when you dispose of used batteries.
- Never place batteries or cameras on or in heating devices, such as microwave ovens, stoves, or radiators. Batteries may explode when they are overheated.

#### Personal injury or death can occur if the battery is handled carelessly or improperly. For your safety, follow these instructions for proper battery handling:

- The battery can ignite or explode if not handled properly. If you notice any deformities, cracks, or other abnormalities in the battery, immediately discontinue use of the battery and contact a service center.
- Use only authentic, manufacturer-recommend battery chargers and adapters and charge the battery only by the methods described in this user manual.
- Do not place the battery near heating devices or expose it to excessively warm environments, such as the inside of an enclosed car in the summertime.
- Do not place the battery in a microwave oven.
- Avoid storing or using the battery in hot, humid places, such as spas or shower enclosures.
- Do not rest the device on flammable surfaces, such as bedding, carpets, or electric blankets for a prolonged period.
- When the device is switched on, do not leave it in any confined space for a prolonged period.
- Do not allow battery terminals to come in contact with metallic objects, such as necklaces, coins, keys, or watches.
- Use only authentic, manufacturer-recommended, Lithium-ion replacement batteries.

- Do not disassemble or puncture the battery with any sharp object.
- Avoid exposing the battery to high pressure or crushing forces.
- Avoid exposing the battery to major impacts, such as dropping it from high places.
- Do not expose the battery to temperatures of 60 °C (140 °F) or above.
- Do not allow the battery to come in contact with moisture or liquids.
- Do not expose the battery to sources of excessive heat such as sunshine, fire, or the like.

#### **Disposal guidelines**

- Dispose of the battery with care.
- Do not dispose of the battery in a fire.
- Disposal regulations may differ by country or region. Dispose of the battery in accordance with all local and federal regulations.

#### Guidelines for charging the battery

Charge the battery only by the method described in this user manual. The battery can ignite or explode if not charged properly.

#### **Upgrading Firmware**

i-Launcher allows you to upgrade the firmware of your camera.

- Rotate the mode dial to 💆
- Select Connectivity  $\rightarrow$  i-Launcher  $\rightarrow$  On. 2
- Turn off the camera. 3
- Connect the camera to your computer with the USB cable. 4

You must plug the small end of the USB cable into your camera. If the cable is reversed, it may damage your files. The manufacturer is not responsible for any loss of data.

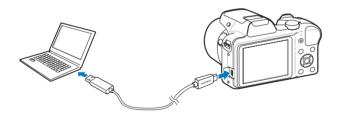

#### 5 Turn on the camera.

#### 6 Install i-Launcher on the PC.

| OS      | How to install                                                                                                    |
|---------|----------------------------------------------------------------------------------------------------|
| Windows | <ul> <li>When the pop-up window prompting you to install i-Launcher appears, select Yes.</li> <li>If a pop-up window prompting you to run iLinker.exe appears, run it first.</li> <li>If the pop-up window prompting does not appear, click My Computer → i-Launcher → iLinker.exe.</li> <li>When you connect the camera to a computer with i-Launcher installed, the program will launch automatically.</li> </ul> |
| Mac     | $Click\ \textbf{Devices} \rightarrow \textbf{i-Launcher} \rightarrow \textbf{Mac} \rightarrow \textbf{iLinker}.$                                                                                                    |

- Upgrade the firmware to the latest version following the on-screen instructions.
  - Select Firmware Upgrader on the screen of i-Launcher.
  - Before upgrading the firmware, ensure that the PC is connected to a network.Do not turn the camera off until the firmware upgrading is finished.

## Before contacting a service center

If you are having trouble with your camera, try these troubleshooting procedures before you contact a service center. If you have attempted the suggested remedy and are still having problems with your device, contact your local dealer or service center.

When you leave your camera at a service center, be sure to also leave the other components that may have contributed to the malfunction, such as the memory card and battery.

| Situation                                     | Suggested remedies                                                                                                    |  | Situation               | Suggested remedies                                                                                                    |
|-----------------------------------------------|----------------------------------------------------------------------------------------------------|--|-------------------------|----------------------------------------------------------------------------------------------------|
| Cannot turn on the camera                     | <ul> <li>Ensure that the battery is inserted.</li> <li>Ensure that the battery is inserted correctly. (p. 25)</li> <li>Charge the battery.</li> <li>Charge the battery.</li> <li>Your camera may be in Auto Power Off mode. (p. 114)</li> <li>The camera may turn off to prevent the memory card from being damaged due to an impact. Turn on your camera again.</li> </ul>                     |  | Connet continue         | <ul> <li>There is no space on the memory card. Delete<br/>unnecessary files or insert a new card.</li> <li>Format the memory card.</li> </ul>                                                                       |
| The power turns off suddenly                  |                                                                                                    |  | photos                  | <ul> <li>The memory card is defective. Get a new memory card.</li> <li>Make sure that the camera is switched on.</li> <li>Charge the battery.</li> <li>Make sure that the battery is inserted correctly.</li> </ul> |
|                                               |                                                                                                    |  | The camera freezes      | Remove the battery and insert it again.                                                                                                    |
|                                               | <ul> <li>The battery may lose power more quickly in low temperatures (below 0 °C/32 °F). Keep the battery warm by putting it into your pocket.</li> <li>Using the flash or recording videos depletes the battery quickly. Recharge if needed.</li> <li>Batteries are consumable parts that must be replaced over time. Get a new battery if the battery life is diminishing quickly.</li> </ul> |  | The camera heats up     | While you use the camera, it may heat up. This is normal and should not affect your camera's lifespan or performance.                                                                                               |
| The camera is losing<br>battery power quickly |                                                                                                    |  | The flash does not work | <ul> <li>The flash option may be set to <b>Off</b>. (p. 58)</li> <li>You cannot use the flash in some modes.</li> </ul>                                                                                             |
|                                               |                                                                                                    |  |                         |                                                                                                    |

| Situation                             | Suggested remedies                                                                                                    | Situation                                             | Suggested remedies                                                                                                    |
|---------------------------------------|----------------------------------------------------------------------------------------------------|-------------------------------------------------------|----------------------------------------------------------------------------------------------------|
| The flash fires<br>unexpectedly       | The flash may fire due to static electricity. The camera is not malfunctioning.                                                                                                    | Cannot play back files                                | If you change the name of a file, your camera may not play the file (the name of the file should meet the DCF                                                             |
| The date and time are incorrect       | Set the date and time in the display settings. (p. 113)                                                                                                    |                                                       | standard). If you encounter this situation, play back the files on your computer.                                                                                         |
| The display or<br>buttons do not work | Remove the battery, and then insert it again.                                                                                                    |                                                       | • Make sure that the focus option you set is suitable for close-up shots. (p. 60)                                                                                         |
| The camera display responds poorly    |                                                                                                    |                                                       | <ul> <li>Make sure that the lens is clean. If not, clean the lens.<br/>(p. 117)</li> <li>Make sure that the subject is within range of the flash.<br/>(p. 132)</li> </ul> |
| The memory card has                   | <ul> <li>Turn off your camera, and then turn it on again.</li> <li>Remove your memory card, and then insert it again.</li> <li>Format your memory card.</li> <li>See "Cautions when using memory cards" for more detail.</li> <li>(p. 122)</li> </ul> | The colors in the photo do not match the actual scene | An incorrect White Balance can create unrealistic color.<br>Select the proper White Balance option to suit the light<br>source. (p. 69)                                   |
| an error                              |                                                                                                    | The photo is too<br>bright or dark                    | <ul><li>Your photo is overexposed or underexposed.</li><li>Turn the flash off or on. (p. 58)</li><li>Adjust the ISO sensitivity. (p. 59)</li></ul>                        |

• Adjust the exposure value. (p. 67)

| Situation                                                                                                    | Suggested remedies                                                                                                    |  |  |
|----------------------------------------------------------------------------------------------------|----------------------------------------------------------------------------------------------------|--|--|
| The TV does not<br>display your photos                                                                                                    | <ul> <li>Make sure that the camera is correctly connected to the TV with the A/V cable.</li> <li>Make sure that your memory card contains photos.</li> </ul>                                                                                                    |  |  |
| Your computer does<br>not recognize your<br>camera<br>• Make sure that the USB cable is connected co<br>• Make sure that your camera is switched on.<br>• Make sure that you are using a supported op<br>system. |                                                                                                    |  |  |
| Your computer<br>disconnects the<br>camera while<br>transferring files                                                                                                    | The file transmission may be interrupted by static electricity. Disconnect the USB cable and connect it again                                                                                                    |  |  |
| i-Launcher is not<br>functioning properly                                                                                                    | <ul> <li>End i-Launcher and restart the program.</li> <li>Make sure that i-Launcher is set to On in the settings menu. (p. 112)</li> <li>Depending on your computer's specifications and environment, the program may not launch automatically. In this case, click Start → All Programs → Samsung → i-Launcher → Samsung i-Launcher on your computer. (For Windows 8, click Start → All apps → Samsung i-Launcher.)</li> </ul> |  |  |

| Situation                                                                                               | Suggested remedies                                                                                                    |
|----------------------------------------------------------------------------------------------------|----------------------------------------------------------------------------------------------------|
| Your TV or computer<br>cannot display photos<br>and videos that are<br>stored on a SDXC<br>memory card. | SDXC memory cards use the exFAT file system. Ensure that the external device is compatible with the exFAT file system before connecting the camera to the device.                     |
| Your computer does<br>not recognize a SDXC<br>memory card.                                              | SDXC memory cards use the exFAT file system. To use<br>SDXC memory cards on a Windows XP computer,<br>download and update the exFAT file system driver from<br>the Microsoft website. |

| Image sensor     |                                                                                                    |  |  |
|------------------|----------------------------------------------------------------------------------------------------|--|--|
| Туре             | 1/2.3" (Approximately 7.73 mm) CCD                                                                                                    |  |  |
| Effective pixels | Approximately 16.20 mega-pixels                                                                                                    |  |  |
| Total pixels     | Approximately 16.50 mega-pixels                                                                                                    |  |  |
| Lens             |                                                                                                    |  |  |
| Focal length     | Samsung Lens 35x Zoom Lens f = 4.5–157.5 mm<br>(35 mm film equivalent: 25–875 mm)                                                                                  |  |  |
| F-stop range     | F3.0 (W)–F5.9 (T)                                                                                                    |  |  |
| Digital zoom     | <ul> <li>Still image mode: 1.0~35.0X(Optical)/1.0~2.0X(Digital)</li> <li>Playback mode: 1.0–14.4X (depending on image size)</li> <li>Intelli zoom: 2.0X</li> </ul> |  |  |
| Display          |                                                                                                    |  |  |
| Туре             | TFT LCD                                                                                                    |  |  |
| Feature          | 3.0" (75.0 mm) 460K                                                                                                    |  |  |
| Focusing         |                                                                                                    |  |  |
| Туре             | TTL Auto Focus (Center AF, Multi AF, Selection AF, Tracking AF, Face Detection AF)                                                                                 |  |  |

|                                                                                                    | Wide (W)                                                                                                    | Tele (T)                                                                                                    |  |  |
|----------------------------------------------------------------------------------------------------|----------------------------------------------------------------------------------------------------|----------------------------------------------------------------------------------------------------|--|--|
| Normal (AF)                                                                                                | 31 in. (80 cm)–<br>infinity                                                                                                    | 59 in. (150 cm)–infinity                                                                                                    |  |  |
| Macro                                                                                                    | 4-31 in. (10-80 cm)                                                                                                    | 59-138 in. (150-350 cm)                                                                                                    |  |  |
| Auto Macro                                                                                                 | 0.4 in. (1 cm)–<br>infinity                                                                                                    | 59 in. (150 cm)–infinity                                                                                                    |  |  |
| Super Macro                                                                                                | 0.4 in. (1 cm)                                                                                                    | -                                                                                                    |  |  |
|                                                                                                    |                                                                                                    |                                                                                                    |  |  |
| <ul> <li>Auto: 1/8–1/2,000 sec.</li> <li>Program: 1–1/2,000 sec.</li> <li>Night: 8–1/2,000 sec.</li> </ul> |                                                                                                    |                                                                                                    |  |  |
| Exposure                                                                                                   |                                                                                                    |                                                                                                    |  |  |
| Program AE                                                                                                 |                                                                                                    |                                                                                                    |  |  |
| Multi, Spot, Center-weighted, Face Detection                                                               |                                                                                                    |                                                                                                    |  |  |
| EV 1–17 (Wide, ISO Auto), EV 3–17 (Tele, ISO Auto)                                                         |                                                                                                    |                                                                                                    |  |  |
| ±2EV (1/3 EV Step)                                                                                         |                                                                                                    |                                                                                                    |  |  |
| Auto, ISO 80, ISO 100, ISO 200, ISO 400, ISO 800,<br>ISO 1600, ISO 3200 (3M)                               |                                                                                                    |                                                                                                    |  |  |
|                                                                                                    | Macro<br>Auto Macro<br>Super Macro<br>0 sec.<br>00 sec.<br>sec.<br>Program AE<br>Multi, Spot, Cent<br>EV 1–17 (Wide, I<br>±2EV (1/3 EV Ste<br>Auto, ISO 80, ISO | Normal (AF)31 in. (80 cm)-<br>infinityMacro4-31 in. (10-80 cm)Auto Macro0.4 in. (1 cm)-<br>infinitySuper Macro0.4 in. (1 cm)0 sec.0.4 in. (1 cm)0 sec.0.4 in. (1 cm)0 sec.0.4 in. (1 cm)Program AEMulti, Spot, Center-weighted, Face De<br>EV 1–17 (Wide, ISO Auto), EV 3–17 (Tel<br>±2EV (1/3 EV Step)Auto, ISO 80, ISO 100, ISO 200, ISO 400 |  |  |

Color Temp. Date Imprinting Date & Time, Date, Off

Auto WB, Daylight, Cloudy, Fluorescent\_H, Fluorescent\_L, Tungsten, Custom Set,

| Flash                                                                         |                                                                                                    | Shooting |                                                                                                    |  |
|-------------------------------------------------------------------------------|----------------------------------------------------------------------------------------------------|----------|----------------------------------------------------------------------------------------------------|--|
| Mode                                                                          | Off, Auto, Red-eye, Fill in, Slow Sync, Red-eye Fix                                                                                                    |          | Modes: Smart Auto (Portrait, Night Portrait, Night, Backligh                                                                                                    |  |
| Range                                                                         | <ul> <li>Wide: 31-236 in. (0.8–6 m) (ISO Auto)</li> <li>Tele: 59-118 in. (1.5 –3 m) (ISO Auto)</li> </ul>                                                                 |          | Portrait, Backlight, Landscape, White, Macro, Macro Text,<br>Tripod, Action, Macro Color, Natural Green, Blue Sky, Sunset,<br>Low Light, Spot Light, Spot Light Macro, Spot Light Portrait),                                                  |  |
| Recharging time                                                               | Approximately 5 sec.                                                                                                    | Photos   | Program, Smart (Beauty Face, Action Freeze, Sunset,                                                                                                    |  |
| Shake reduction                                                               |                                                                                                    |          | Landscape, Silhouette, Fireworks, Night, Macro, Light Trace),                                                                                                    |  |
| Dual IS [OIS(Optical Image Stabilization) + DIS(Digital Image Stabilization)] |                                                                                                    |          | Panorama, Magic Plus (Photo Filter) <ul> <li>Burst: Single, Continuous, AEB, Motion Capture</li> </ul>                                                                                                    |  |
| Effect                                                                        |                                                                                                    |          | Timer: Off, 10 Sec, 2 Sec, Double                                                                                                    |  |
| Photo Shooting<br>mode                                                        | <ul> <li>Photo Filter (Smart Filter): Miniature, Vignetting, Fish-eye,<br/>Classic, Retro, Cross Filter</li> <li>Image Adjust: Sharpness, Contrast, Saturation</li> </ul> | Videos   | <ul> <li>Modes: Movie, Magic Plus (Movie Filter)</li> <li>Format: MP4 (H.264) (Max recording time: 20 min)</li> <li>Size: 1280 X 720, 640 X 480, 320 X 240, 240 Web</li> <li>Frame Rate : 30fps</li> <li>Voice: On, Off, Zoom Mute</li> </ul> |  |
| Video Shooting<br>mode                                                        | Movie Filter: Miniature, Vignetting, Fish-eye, Classic, Retro,<br>Palette Effect 1, Palette Effect 2, Palette Effect 3, Palette Effect 4                                  |          |                                                                                                    |  |
| White Balance                                                                 |                                                                                                    |          |                                                                                                    |  |

| Playback    |                                                                                                    |  |
|-------------|----------------------------------------------------------------------------------------------------|--|
| Photos      | <ul> <li>Type: Single image, Thumbnails, Multi Slide Show with Music<br/>and Effect, Movie clip</li> <li>Edit: Resize, Rotate, Smart Filter, Crop</li> <li>Effect: Image Adjust (Brightness, Contrast, Saturation, ACB,<br/>Face Retouch, Red-eye Fix), Smart Filter (Normal, Miniature,<br/>Vignetting, Fish-eye, Classic, Retro, Cross Filter)</li> </ul> |  |
| Videos      | Video editing: Still image capture, Time trimming                                                                                                    |  |
| Storage     |                                                                                                    |  |
| Media       | <ul> <li>External memory (Optional):<br/>SD card (2 GB guaranteed),</li> <li>SDHC card (up to 32 GB guaranteed),</li> <li>SDXC card (up to 64 GB guaranteed)</li> <li>Class 6 and above recommended</li> </ul>                                                                                                    |  |
| File format | <ul> <li>Still Image: JPEG (DCF), EXIF 2.3</li> <li>Movie Clip: MP4 (Video: MPEG4, AVC/H.264, Audio: AAC)</li> </ul>                                                                                                    |  |

|         | lcon            | Size        |
|---------|-----------------|-------------|
|         | 16м             | 4608 X 3456 |
|         | Щме             | 4608 X 3072 |
|         | 12m             | 4608 X 2592 |
|         | 10 <sub>M</sub> | 3648 X 2736 |
| je size | Bm              | 2832 X 2832 |
|         | Sm              | 2592 X 1944 |
|         | E               | 1984 X 1488 |
|         | 2M              | 1920 X 1080 |
|         | Im              | 1024 X 768  |

#### Wireless network

MobileLink, Remote Viewfinder, SNS & Cloud, Email, S/W Upgrade Notifier, Samsung Link, AutoShare

## NFC

Yes

| Interface                |                                            |  |
|--------------------------|--------------------------------------------|--|
| Digital output connector | USB 2.0                                    |  |
| Audio input/<br>output   | Internal speaker (Mono), Microphone (Mono) |  |
| Video output             | A/V: NTSC, PAL (selectable)                |  |
| DC power input connector | 5.0 V                                      |  |
| Power source             |                                            |  |
| Rechargeable<br>battery  | Lithium-ion battery (SLB-10A, 1030 mAh)    |  |
| Connector type           | Micro USB (5 pin)                          |  |
| The new or source        | may differ depending on your region        |  |

| Dimens                                                             | sions (W X H X D)                           |  |
|--------------------------------------------------------------------|---------------------------------------------|--|
| 4.9 X 3.4 X 3.6 in. (124.5 X 86.5 X 92.0 mm) (without protrusions) |                                             |  |
| Weight                                                             |                                             |  |
| 16.4 oz.                                                           | . (464 g) (without battery and memory card) |  |
| Operati                                                            | ing Temperature                             |  |
| 0–40 °C                                                            | C (32–104 °F)                               |  |
| Operati                                                            | ing Humidity                                |  |
| 5-85 %                                                             |                                             |  |
| Softwa                                                             | re                                          |  |
| i-Launc                                                            | her                                         |  |

The power source may differ depending on your region.

#### ACB (Auto Contrast Balance)

This feature automatically improves the contrast of your images when the subject is backlit or when there is a high contrast between your subject and the background.

#### AEB (Auto Exposure Bracket)

This feature automatically captures several images at different exposures to help you capture a properly-exposed image.

#### **AF (Auto Focus)**

A system that automatically focuses the camera lens on the subject. Your camera uses the contrast to focus automatically.

#### Aperture

The aperture controls the amount of light that reaches the camera's sensor.

#### Camera shake (Blur)

If the camera is moved while the shutter is open, the entire image may appear blurred. This occurs more often when the shutter speed is slow. Prevent camera shake by raising the sensitivity, using the flash, or using a faster shutter speed. Alternately, use a tripod, the DIS or OIS function to stabilize the camera.

#### Composition

Composition in photography means arranging objects in a photo. Usually, abiding by the rule of thirds leads to a good composition.

#### DCF (Design rule for Camera File system)

A specification to define a file format and file system for digital cameras created by the Japan Electronics and Information Technology Industries Association (JEITA).

#### **Depth of field**

The distance between the nearest and farthest points that can be acceptably focused in a photograph. Depth of field varies with lens aperture, focal length, and distance from the camera to the subject. Selecting a smaller aperture, for example, will increase the depth of field and blur the background of a composition.

#### **Digital zoom**

A feature that artificially increases the amount of zoom available with a zoom lens (Optical zoom). When using the Digital zoom, the image quality will deteriorate as the magnification increases.

#### **DIS (Digital Image Stabilization)**

This feature compensates in real-time for shaking and vibrating while shooting. There can be a certain amount of image degradation compare to Optical Image Stabilization.

#### EV (Exposure Value)

All the combinations of the camera's shutter speed and lens aperture that result in the same exposure.

#### **EV** Compensation

This feature allows you to quickly adjust the exposure value measured by the camera, in limited increments, to improve the exposure of your photos. Set the EV compensation to -1.0 EV to adjust the value one step darker and 1.0 EV to one step brighter.

#### Exif (Exchangeable Image File Format)

A specification to define an image file format for digital cameras created by the Japan Electronic Industries Development Association (JEIDA).

#### Exposure

The amount of light allowed to reach the camera's sensor. Exposure is controlled by a combination of the shutter speed, the aperture value, and ISO sensitivity.

#### Flash

A speed light that helps to create adequate exposure in low-light conditions.

#### **Focal length**

The distance from the middle of the lens to its focal point (in millimeters). Longer focal lengths result in narrower angles of view and the subject is magnified. Shorter focal lengths result in wider angles of view.

#### Histogram

A graphical representation of the brightness of an image. The horizontal axis represents the brightness and the vertical axis represents the number of pixels. High points at the left (too dark) and right (too bright) on the histogram indicate a photo that is improperly exposed.

#### H.264/MPEG-4

A high-compression video format established by international standard organizations ISO-IEC and ITU-T and developed by the Joint Video Team (JVT). This codec is capable of providing good video quality at low bit rates.

#### Image sensor

The physical part of a digital camera that contains a photosite for each pixel in the image. Each photosite records the brightness of the light that strikes it during an exposure. Common sensor types are CCD (Charge-coupled Device) and CMOS (Complementary Metal Oxide Semiconductor).

#### **ISO** sensitivity

The sensitivity of the camera to light, based on the equivalent film speed used in a film camera. At higher ISO sensitivity settings, the camera uses a higher shutter speed, which can reduce blur caused by camera shake and low light. However, images with high sensitivity are more susceptible to noise.

#### JPEG (Joint Photographic Experts Group)

A lossy method of compression for digital images. JPEG images are compressed to reduce their overall file size with minimal deterioration of the image resolution.

#### LCD (Liquid Crystal Display)

A visual display commonly used in consumer electronics. This display needs a separate backlight, such as CCFL or LED, to reproduce colors.

#### Macro

This feature allows you to capture close-up photos of very small objects. When using the macro feature, the camera can maintain a sharp focus on small objects at a near life-size ratio (1:1).

#### Metering

The metering refers to the way in which the camera measures the quantity of light to set the exposure.

#### **MJPEG (Motion JPEG)**

A video format which is compressed as a JPEG image.

#### NFC (Near Field Communication)

NFC is a set of standards for radio communication at very close proximity. You can use NFC-enabled devices to activate features or exchange data with other devices.

#### Noise

Misinterpreted pixels in a digital image that may appear as misplaced or random, bright pixels. Noise usually occurs when photos are shot with a high sensitivity or when a sensitivity is automatically set in a dark place.

#### **Optical zoom**

This is a general zoom which can enlarge images with a lens and does not deteriorate quality of images.

#### Quality

An expression of the rate of compression used in a digital image. Higher quality images have a lower rate of compression, which usually results in a larger file size.

#### Resolution

The number of pixels present in a digital image. High resolution images contain more pixels and typically show more detail than low resolution images.

#### Shutter speed

Shutter speed refers to the amount of time it takes to open and close the shutter, and it is an important factor in the brightness of a photo, as it controls the amount of light which passes through the aperture before it reaches the image sensor. A fast shutter speed allows less time to let light in and the photo becomes darker and more easily freezes subjects in motion.

#### Vignetting

A reduction of an image's brightness or saturation at the periphery (outer edges) compared to the center of the image. Vignetting can draw interest to subjects positioned in the center of an image.

#### White balance (color balance)

An adjustment of the intensities of colors (typically the primary colors red, green, and blue) in an image. The goal of adjusting the white balance, or color balance, is to correctly render the colors in an image.

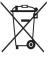

Correct Disposal of This Product (Waste Electrical & Electronic Equipment) (Applicable in countries with separate collection systems)

This marking on the product, accessories, or literature indicates that the product and its electronic accessories (e.g. charger, headset, USB cable) should not be disposed of with other household waste at the end of their working life. To prevent possible harm to the environment or human health from uncontrolled waste disposal, please separate these items from other types of waste and recycle them responsibly to promote the sustainable reuse of material resources.

Household users should contact either the retailer where they purchased this product or their local government office for details of where and how they can take these items for environmentally safe recycling.

Business users should contact their supplier and check the terms and conditions of the purchase contract. This product and its electronic accessories should not be mixed with other commercial wastes for disposal.

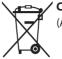

#### Correct disposal of batteries in this product

(Applicable in countries with separate collection systems)

This marking on the battery, manual, or packaging indicates that the batteries in this product should not be disposed of with other household waste at the end of their working life. Where marked, the chemical symbols Hg, Cd, or Pb indicate that the battery contains mercury, cadmium, or lead above the reference levels in EC Directive 2006/66. If batteries are not properly disposed of, these substances can cause harm to human health or the environment.

To protect natural resources and to promote material reuse, please separate batteries from other types of waste and recycle them through your local, free battery return system.

CAN ICES-3 (B)/NMB-3(B)

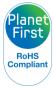

PlanetFirst represents Samsung Electronics' commitment to sustainable development and social responsibility through eco-driven business and management activities.

Dispose unwanted electronics through an approved recycler. To find the nearest recycling location, go to our website: www.samsung.com/recyclingdirect Or call, (877) 278 - 0799

## FCC ID:A3LWB1100F

This device complies with Part 15 of the FCC Rules. Operation is subject to the following two conditions: (1) This device may not cause harmful interference, and (2) this device must accept any interference received, including interference that may cause undesired operation.

This equipment has been tested and found to comply with the limits for a Class B digital device, pursuant to Part 15 of the FCC Rules. These limits are designed to provide reasonable protection against harmful interference in a residential installation. This equipment generates, uses and can radiate radio frequency energy and, if not installed and used in accordance with the instructions, may cause harmful interference to radio communications. However, there is no guarantee that interference will not occur in a particular installation. If this equipment does cause harmful interference to radio or television reception, which can be determined by turning the equipment off and on, the user is encouraged to try to correct the interference by one of the following measures:

- Reorient or relocate the receiving antenna.
- Increase the separation between the equipment and receiver.
- Connect the equipment into an outlet on a circuit different from that to which the receiver is connected.
- Consult the dealer or an experienced radio/TV technician for help.

**FCC Caution**: Any changes or modifications not expressly approved by the party responsible for compliance could void the user's authority to operate this equipment.

This transmitter must not be co-located or operating in conjunction with any other antenna or transmitter.

#### **Radiation Exposure Statement:**

The product comply with the FCC portable RF exposure limit set forth for an uncontrolled environment and are safe for intended operation as described in this manual. The further RF exposure reduction can be achieved if the product can be kept as far as possible from the user body or set the device to lower output power if such function is available.

IC: 649E-WB1100F

## F©

This device complies with RSS-210 of the Industry Canada Rules. Operation is subject to the following two conditions: (1) This device may not cause harmful interference, and (2) this device must accept any interference received, including interference that may cause undesired operation.

Ce dispositif est conforme à la norme CNR-210 d'Industrie Canada applicable aux appareils radio exempts de licence. Son fonctionnement est sujet aux deux conditions suivantes: (1) le dispositif ne doit pas produire de brouillage préjudiciable, et (2) ce dispositif doit accepter tout brouillage reçu, y compris un brouillage susceptible de provoquer un fonctionnement indésirable.

#### FOR PORTABLE DEVICE USAGE (<20m from body/SAR needed)

#### **Radiation Exposure Statement:**

The product comply with the Canada portable RF exposure limit set forth for an uncontrolled environment and are safe for intended operation as described in this manual. The further RF exposure reduction can be achieved if the product can be kept as far as possible from the user body or set the device to lower output power if such function is available.

#### Déclaration d'exposition aux radiations:

Le produit est conforme aux limites d'exposition pour les appareils portables RF pour les Etats-Unis et le Canada établies pour un environnement non contrôlé. Le produit est sûr pour un fonctionnement tel que décrit dans ce manuel. La réduction aux expositions RF peut être augmentée si l'appareil peut être conservé aussi loin que possible du corps de l'utilisateur ou que le dispositif est réglé sur la puissance de sortie la plus faible si une telle fonction est disponible.

#### IC: 649E-WB1100F

| <ul> <li>Declaration of Confo</li> </ul> | rmity                                                                                                    |
|------------------------------------------|----------------------------------------------------------------------------------------------------|
| Trade Name                               | : Samsung Electronics America, Inc.                                                                            |
| Model No.                                | : Samsung WB1100F                                                                                              |
| <b>Responsible Party</b>                 | : Samsung Electronics America, Inc.                                                                            |
| Address                                  | : 85 Challenger Road, Ridgefield Park, NJ 07660                                                                |
| Telephone No.                            | : 1-800-SAMSUNG (726-7864)                                                                                     |
| Operation is subject to                  | with Part 15 of the FCC Rules.<br>o the following two conditions:                                              |
|                                          | et cause harmful interference, and (2) this device must<br>are received, including interference that may cause |

#### A

AF-assist light location 21 Settings 114 AF Lamp 114 AF Sound 111 Auto Contrast Balance (ACB) Playback mode 85 Shooting mode 68 Auto Display Off 112 Auto Exposure Bracket (AEB) 71 AutoShare 98 A/V port 21

#### В

Battery Caution 124 Charging 26 Inserting 25 Beauty Face 47 Blink Detection 65 Brightness Playback mode 85 Shooting mode 67 Burst modes Auto Exposure Bracket (AEB) 71 Continuous 71 Motion Capture 71

#### С

Camera maintenance 117 Camera specifications 131 Capturing an image from video 87 Charging 26 Cleaning Camera body 117 Display 117 Lens 117 Connecting to a computer Mac 90 Windows 89 Contrast Playback mode 85 Shooting mode 72

#### D

Date/Time Set 113 Deleting files 78 Digital zoom 38 DIRECT LINK button 21 Disconnecting the camera 89 Display brightness 112 Display type 35

#### Ε

Editing photos 83 Editing videos Capturing 87 Trimming 87 Email 102 Enlarging 79 Error messages 116 Exposure 67

#### F

Face Detection 64 Flash Auto 58 Fill in 58 Off 58 Red-eye 58 Red-eye Fix 59 Slow Sync 58

#### Center AF 61 Multi AF 61 Selection AF 61 Tracking AF 61

Formatting 114

Focus area

#### G

Guide Line 111

#### Н

Half-press shutter 41

lcons Playback mode 75 Shooting mode 29 i-Launcher 127 Image Adjustment ACB 85 Brightness Plavback mode 85 Shooting mode 67 Contrast Playback mode 85 Shooting mode 72 Red-eye 86 Saturation Playback mode 85 Shooting mode 72 Sharpness 72

Image quality 55 Imprint 114 Intelli zoom 39 ISO sensitivity 59

#### L,

Language settings 113

#### Μ

Macro Auto Macro 61 Macro 61 Super Macro 61 Magic Plus mode Movie Filter 51 Photo Filter 50

#### Memory card Caution 122 Insert 25 Menu button 23 Metering Center-weighted 68 Multi 68 Spot 68 MobileLink 99

Movie mode 52

#### Ν

NFC 97

#### 0

Open source licenses 114 Optical Image Stabilization (OIS) 40 Optional accessories 20

#### Ρ

Panorama mode 48 Playback button 23 Playback mode 75 POWER button 21 Program mode 46 Protecting files 78

#### Q

Quick view 112

#### R

Red-eye Playback mode 86 Shooting mode 57 Remote Viewfinder 100 Reset 114 Resolution Playback mode 83 Shooting mode 54 Retouching faces 86 Rotating 83

#### S

Samsung Link 107 Saturation Plavback mode 85 Shooting mode 72 Self portrait 64 Service center 128 Settings 113 Sharing service Accessing 105 Uploading photos or videos 105 Sharpness 72 Shooting portraits Blink Detection 65 Face Detection 64 Red-eye 58 Red-eye fix 59 Self portrait 64 Smile Shot 65

#### Shutter button 21 Slide show 81 Smart Auto mode 44 Smart Filter Photo shooting mode 50 Playback mode 84 Video recording mode 51 Smart mode 47 Smile Shot 65 Sound settings 36 Start Image 111 Status Iamp 22

#### T

Thumbnails 76 Timer Shooting mode 56 Timer lamp 21 Time settings 27 Time zone settings 27, 113 Transferring files Email 102 Mac 90 Windows 89 Tripod mount 22

#### U

Unpacking 20 USB port 21

#### V

Video Playback mode 82 Shooting mode 52 Video out 112 Viewing files Category 77 Panoramic photos 80 Slide show 81 Thumbnails 76 TV 88

#### W

White Balance 69 Wireless network 93

#### Ζ

Zoom Using the zoom 38 Zoom button 22 Zoom sound settings 73

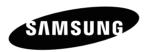

Please refer to the warranty that came with your product or visit our website www.samsung.com for after-sales service or inquiries.

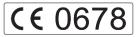

Free Manuals Download Website <u>http://myh66.com</u> <u>http://usermanuals.us</u> <u>http://www.somanuals.com</u> <u>http://www.4manuals.cc</u> <u>http://www.4manuals.cc</u> <u>http://www.4manuals.cc</u> <u>http://www.4manuals.com</u> <u>http://www.404manual.com</u> <u>http://www.luxmanual.com</u> <u>http://aubethermostatmanual.com</u> Golf course search by state

http://golfingnear.com Email search by domain

http://emailbydomain.com Auto manuals search

http://auto.somanuals.com TV manuals search

http://tv.somanuals.com